# 使用手册

## **K-BUS**<sup>*knx IP 路由器*</sup>

## **KNX IP Router\_V1.3**

**BNIPR-00/00.1**

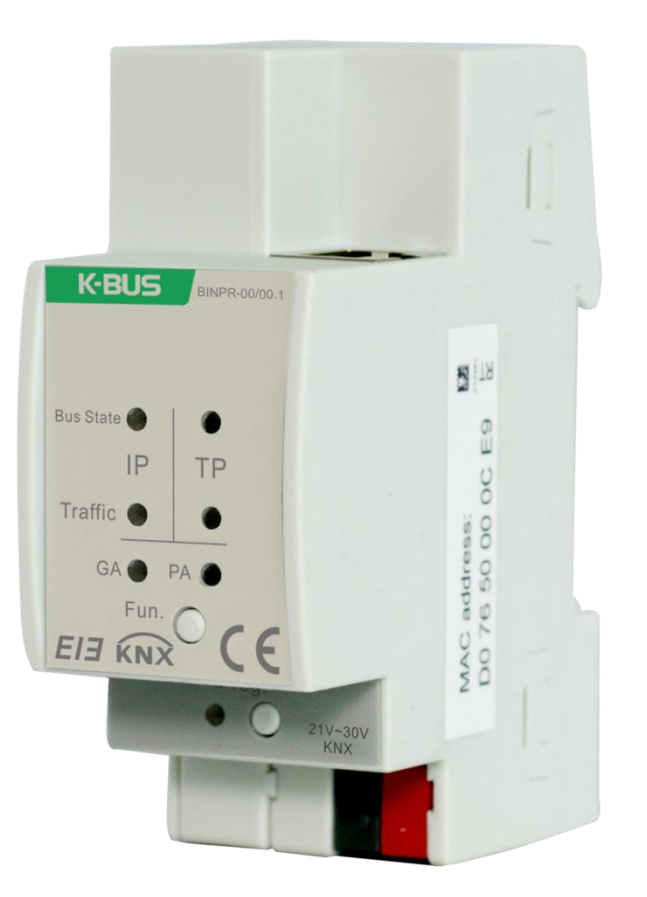

# **KNX/EIB** 住宅和楼宇智能控制系统

# 注意事项

1、请远离强磁场、高温、潮湿等环境;

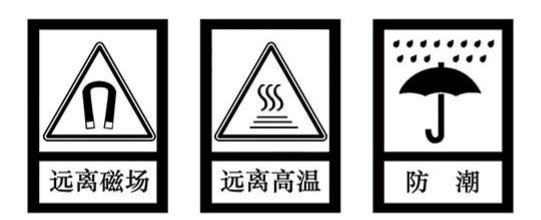

2、不要将设备摔落在地上或使之受到强力冲击;

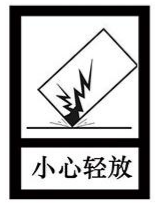

3、不要使用湿布或具挥发性的试剂擦拭设备;

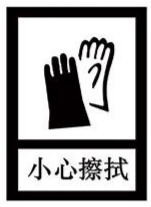

4、请勿自行拆卸本设备。

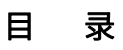

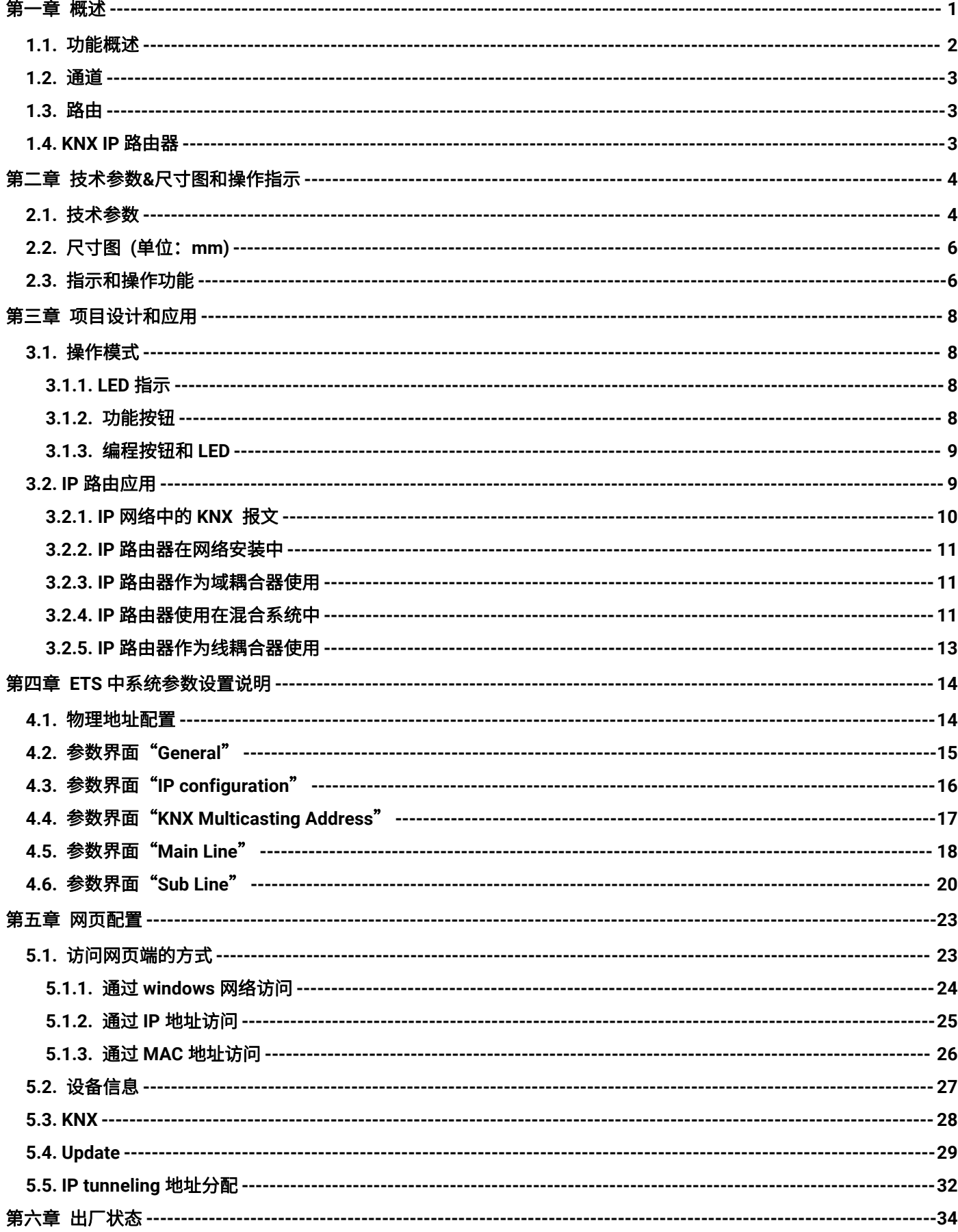

## GVS®

### <span id="page-3-0"></span>第一章 概述

IP 路由器可用作线耦合器或骨干耦合器。它提供了在 KNXnet/ IP 线路(主线或骨干线)和 TP KNX 总线(支线)之间的数据连接。IP 路由器的基本功能是把以太网跟一个或多个 KNX-TP 总线耦合。IP 路由 器在以太网和 KNX-TP 总线之间采用了电隔离。由于其灵活性,IP 路由器可被用作一个线耦合器,例如通 过以太网连接多条 KNX TP 总线。它也可以用作为一个骨干耦合器,通过以太网连接多个 TP 区域或不同 的 TP 安装系统。

IP 路由器的主要任务是根据安装层级过滤通讯报文。IP 路由器提供了一个过滤表,所有存在于过滤表 中的组报文,它们将按路线传送,否则被阻止,从而减少总线负荷。

在 ETS 或任何其他 KNX 兼容的调试工具中,IP 路由器可被用作编程接口。鉴于此目的,此设备提供 了多达 4 个额外的物理地址,可用于通道。IP 路由器本身是没有 KNX 通讯对象的。

IP 路由器是一个通道和路由设备。它的功能在以下章节有详细描述。该设备的正面上有七个 LED 指 示灯和两个按钮,用于指示操作状态及不同的操作模式,在以下章节有详细描述。

IP 路由器是模数化安装设备,为了方便安装到配电箱中,根据 EN 60 715 设计,能安装在 35 毫米的 丁导轨上。

这本手册为用户详细的提供了有关于 IP 路由器的技术信息,包括安装和编程细节,并联系在实际使 用的例子解释了如何使用。

## GVS®

#### <span id="page-4-0"></span>**1.1.** 功能概述

IP 路由器提供以下功能:

- **IP**路由器支持多达 **240** 个字节的长信息和扩展帧。在与线耦合器组合时,长信息也是可能的(如, 用于电能计量应用、可视化信息)。
- **IP**路由器顺利取代了线耦合器或骨干耦合器。使用 **LAN** 作为快速介质交换线和**/**或域之间的报文 是有很大优势的。
- **IP 路由器不需要额外的供电电源。**
- 提供通道协议和用于 **ETS** 的连接(或任何其他用于调试和监视的工具)。四个并行的连接是可能 的,一个物理地址对应一个连接。
- **ETS** 可配置是否在发出信息时发送 **IACK**。
- 在发送一个信息后,如果没有响应 **IACK**,**IP** 路由器会重发这个信息三次。对于物理地址或者组 地址报文,可以通过 **ETS** 独立配置。在有响应 **IACK** 的情况下,将不会有重发。一个否定的 **IACK** 或 **BUSY** 的失效机制是仍然保持的。
- 超时后,根据参数设置,自动开启过滤表模式。
- 可以预定义一个时间段(**ETS** 配置),通过设备上的按钮在此时间内关掉过滤表。因此,在一些 需要快速诊断的场合是很有必要的,只需通过这个按钮把过滤表关掉,而不需要通过 **ETS** 重新编 程这个设备。通过此"功能"按钮,信息的过滤能被临时的禁止。 这简化了系统的试运行和调试。 没有 **ETS** 的下载,临时访问其它线是可能的。预定义的时间过后,过滤表模式自动激活,这可以 避免忘记重新激活过滤表的情形。

# K·BUS<sup>®</sup> KNX/EIB IP 路由器

- **UPnP** 可用于发现在 IP 网络中的设备,在一个拓扑结构中适当的网络安装下才有可能。通过 **KNXnet/ IP** 查询请求,**ETS** 可以识别此设备,作为一个通信接口。
- 在一个总线负荷较高的网络,一个较大容量的内部通讯缓冲区是很有用的
- **IP 路由器具有一个较大容量的且在通讯负荷过程中能够均衡分流的通讯缓冲区**
- **IP 路由器的数据库可用于 ETS4.0 及以上版本。**
- **IP**路由器支持 **KNXnet/IP, ARP, ICMP, IGMP, HTTP, UPnP**发现**, UDP/IP, TCP/IP, DHCP**和 自动

<span id="page-5-0"></span>**IP**。

#### **1.2.** 通道

因特网协议(IP)的存在,使得有 KNXnet/ IP 的定义。 KNXnet/ IP 提供了点对点连接的方式, 如 "KNXnet/ IP Tunneling", 用于 ETS 和/或用于监控系统和 KNX 安装之间。

KNXnet/ IP 设备管理提供了通过 KNX 网络配置 KNXnet/ IP 设备。此外,减少了用于网络配置所需的 时间。

#### <span id="page-5-1"></span>**1.3.** 路由

路由是通过使用 KNXnet/ IP 的 IP 网络(多个)互连 KNX 线或域的方式。在 IP 网络中, KNXnet/ IP 路由定义了 KNXnet/ IP 路由器之间如何相互通信。

#### <span id="page-5-2"></span>**1.4. KNX IP** 路由器

KNX IP 路由器是非常类似 TP 线耦合器的。唯一不同的是, 他们的主线使用的通信介质是以太网。但 是,它也可以通过 IP 直接集成 KNX 终端设备, KNX 介质为以太网。

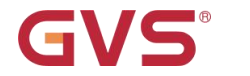

## 第二章 技术参数**&**尺寸图和操作指示

### <span id="page-6-1"></span><span id="page-6-0"></span>**2.1.** 技术参数

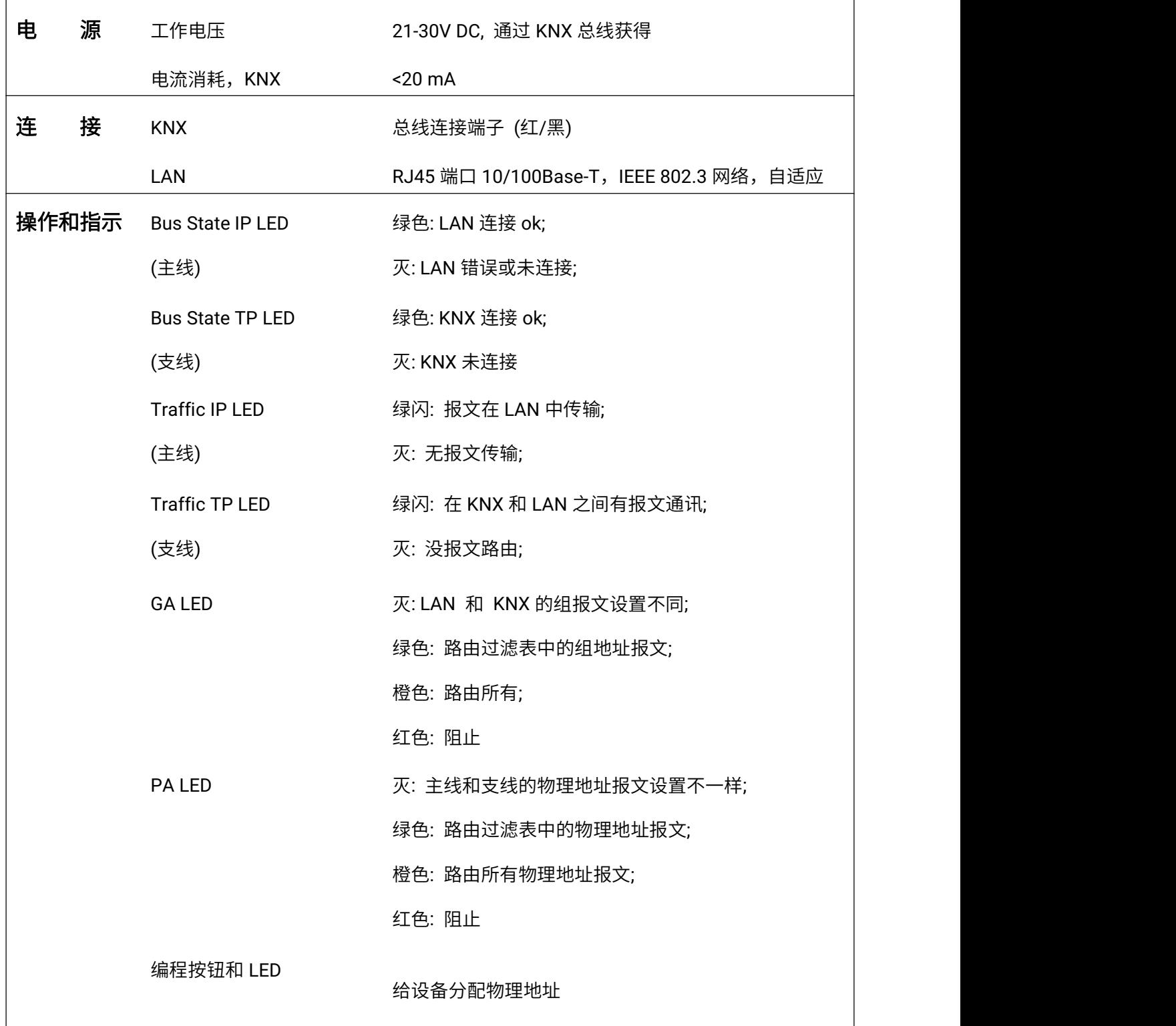

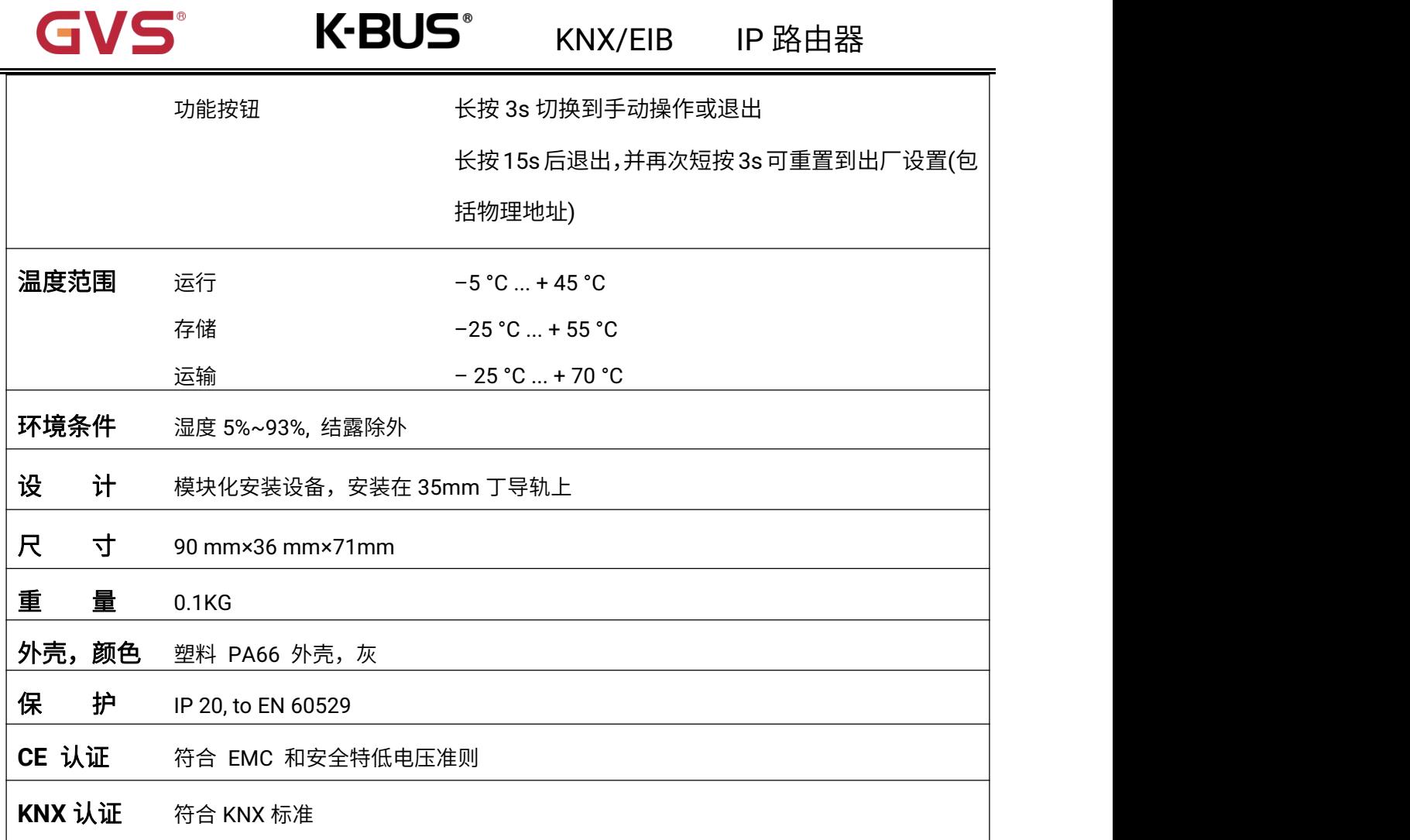

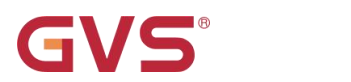

<span id="page-8-0"></span>**2.2.** 尺寸图 **(**单位:**mm)**

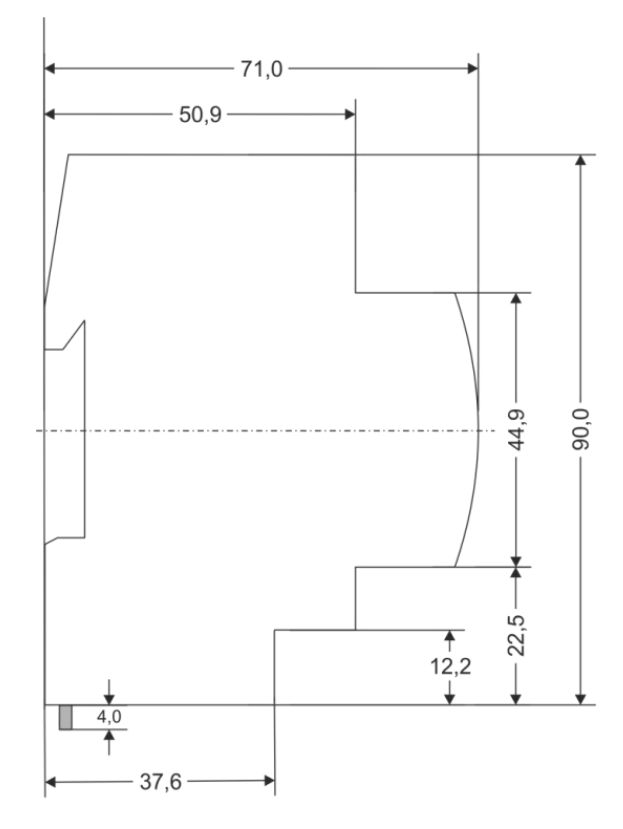

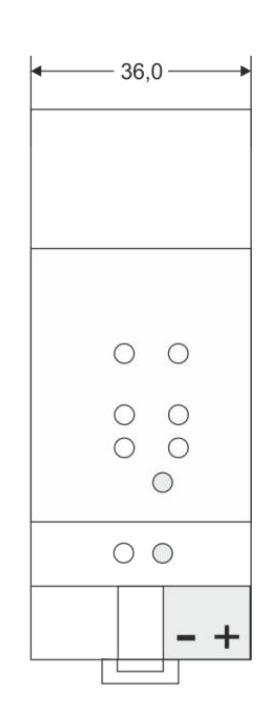

1 SU = 18mm

### <span id="page-8-1"></span>**2.3.** 指示和操作功能

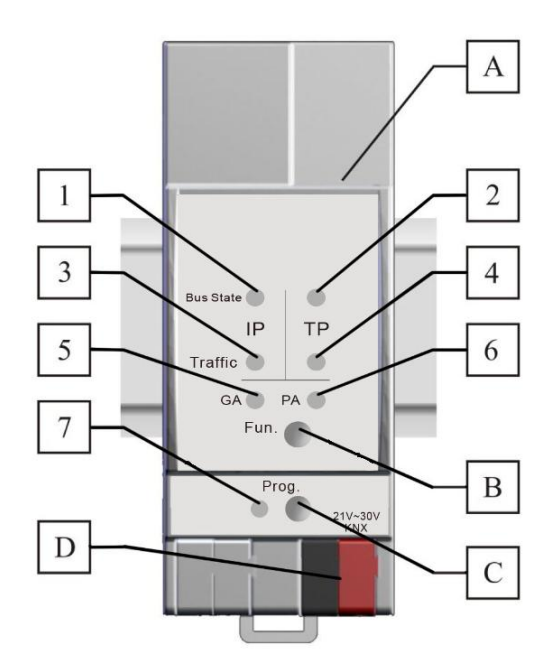

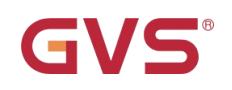

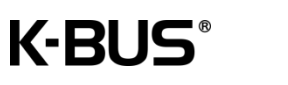

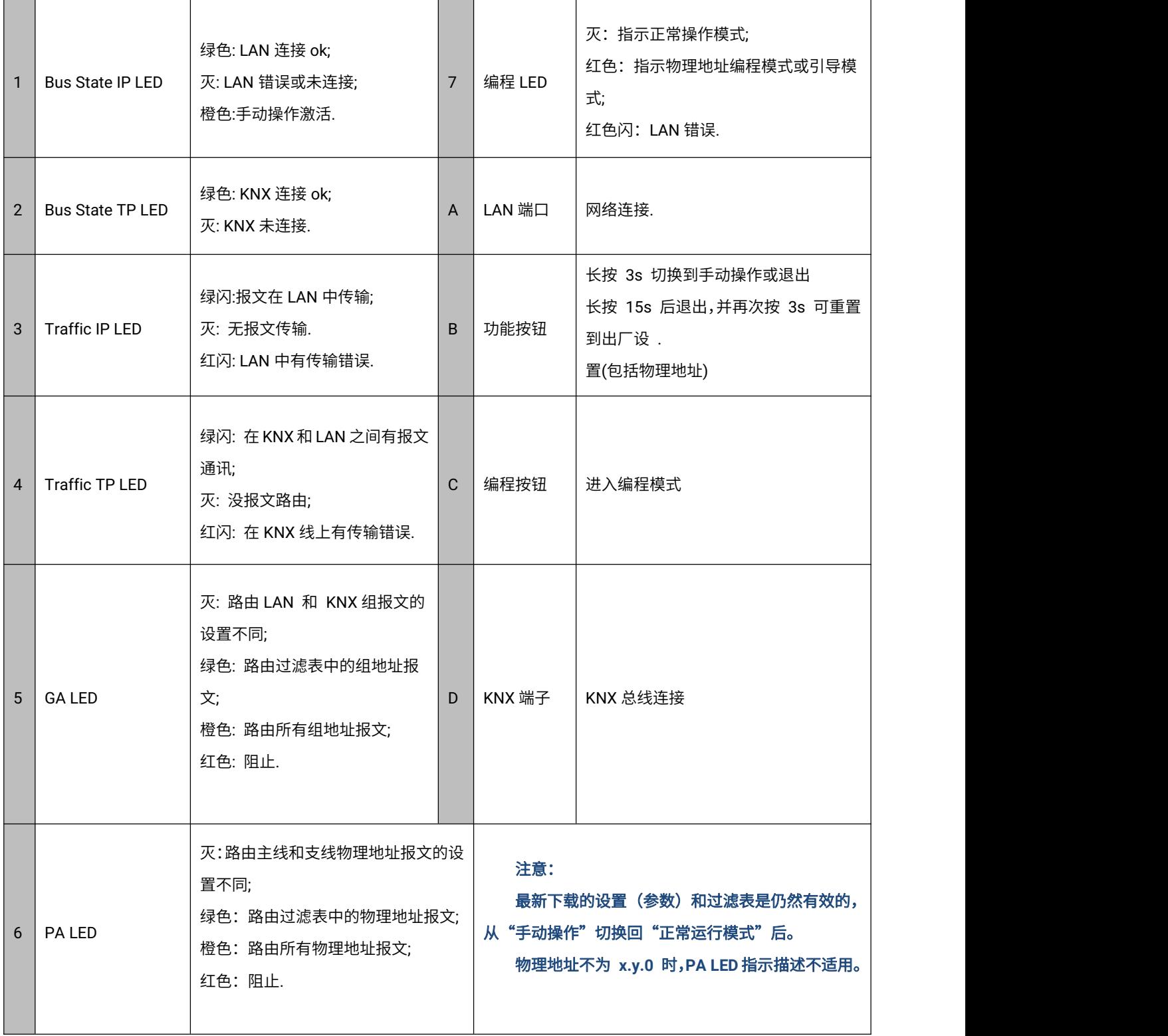

## <span id="page-10-0"></span>GVS®

**K-BUS®** KNX/EIB IP 路由器

### 第三章 项目设计和应用

根据出厂默认设置,或通过 ETS 下载后的最新参数设置,IP 路由器都工作在正常模式。IP 路由器拥 有两种不同的模式下, "正常模式"和"引导模式"。

#### <span id="page-10-1"></span>**3.1.** 操作模式

#### <span id="page-10-2"></span>**3.1.1. LED** 指示

参照上文 2.3 章节的说明。

#### <span id="page-10-3"></span>**3.1.2.** 功能按钮

功能按钮用于两个目的;一个是切换到手动操作,另一个是恢复出厂设置。它取决于 IP 路由器的当前 操作模式和按下该按钮的持续时间。

**3.1.2.1.** 切换到手动操作

#### 正常模式下,长按功能按钮(约 **3s**)

默认功能通过界面"main line"和"sub line"的参数设置。手动操作功能通过界面"general"的参 数设置。

请注意**:** 最新下载的设置(参数)和过滤表是仍然有效的,从"手动操作"切换回"正常运行模式" 后。

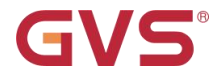

#### **3.1.2.2.** 恢复出厂设置

#### 正常模式下,长按功能按钮(约 **15s**)**:**

恢复出厂设置是通过按下按钮约 15 秒钟(Bus State IP/TP LED 亮橙色),释放后,再次短按 3 秒 钟重置所有参数恢复到出厂默认值(包括物理地址),随后,指示灯回到正常指示状态。

#### <span id="page-11-0"></span>**3.1.3.** 编程按钮和 **LED**

#### 正常模式下**:**

下载物理地址或完整下载时,需要按下编程按钮。连续按下编程按钮将导致打开和关闭编程 LED,即 LED7,亮红色。LED 红色闪烁说明以太网电缆未正确连接。

引导模式,通过网页端进入,用于升级固件程序,详见第五章节。

#### <span id="page-11-1"></span>**3.2. IP** 路由应用

在网络安装中,IP 路由器用作 KNX IP 线/域耦合器,用来耦合 KNX IP 和 KNX TP。在连接到 KNX TP 后, IP 路由器将以其默认设置运行。因此, 为了让 IP 路由器被包含在当前的 KNX 系统中, 需要 正确的设置其物理地址,仅允许设置为 x.y.0。

#### **K-BUS®** KNX/EIB IP 路由器

#### <span id="page-12-0"></span>**3.2.1. IP** 网络中的 **KNX** 报文

GVS®

根据 KNXnet/IP 协议规范,IP 路由器发送报文从 KNX 到 IP 网络或从 IP 网络到 KNX。根据默认设置, 这些报文作为组报文被发送到组播 IP 地址 224.0.23.12 端口 3671。组播 IP 地址 224.0.23.12 是由 KNX 协会连同 IANA 定义的 KNXnet/IP 地址,这个地址应该被保留,且限定使用。对于现有网络,仅在有必要 时才去改变这个地址。调试期间,注意以下几点:

- 为使所有的 **KNX IP** 设备能通过 **IP** 网络相互通信,必须使用相同的 **IP** 组播地址。
- 组播 **IP** 地址 **224.0.23.12** 可能需要对应于网络的类型和网络组件的设置进行更改
- **IGMP (**因特网组管理协议**)** 用于 **IP** 配置,以建立组播组成员
- 如果 **IP** 地址从 **IP** 端被改变,有时可能会发生 **ETS** 不再识别该设备的情况,并且可能不再建立连 接(通道使用的 **IP** 地址)
- 为了预防以上问题,应该从 **TP** 端改变 **IP** 地址或重启
- **关于 IP 地址分配的问题, 请咨询您的管理员**
- 根据拓扑,另外用于通道的物理地址,通常分配在支线地址的范围内。有关于通道物理地址的更 多信息请参阅通道地址(额外物理地址)章节
- 如果通过一个 **KNX/USB** 或 **KNX/IP** 接口给另一条连接了 **KNX IP** 路由器线上的设备编程,你应 该密切关注拓扑的正确性!

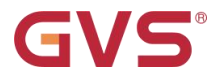

#### <span id="page-13-0"></span>**3.2.2. IP** 路由器在网络安装中

在网络安装中,IP 路由器即可以用作 KNX 域耦合器,也可用作 KNX 线耦合器。

#### <span id="page-13-1"></span>**3.2.3. IP** 路由器作为域耦合器使用

在 KNX 网络中,IP 路由器可以取代域耦合器,那么它必须有域耦合器的物理地址(X.0.0, 1≤X≤15), 在 ETS 中,域耦合器最多能定义 15 个域。

#### <span id="page-13-2"></span>**3.2.4. IP** 路由器使用在混合系统中

在一个 KNX 系统中,一些 IP 路由器作为域耦合器使用,如办公室或复杂一点的家中,另一些 IP 路由 器作为线耦合器使用,如地下车库或水池,这些都是有可能的。但是你必须要保证所使用的物理地址是正 确的,比如作为线耦合器使用,那么它的物理地址必须为线耦合器的物理地址。下图的拓扑结构最能说明 IP 路由器是作为线耦合器使用,还是域耦合器使用。需要特别注意的是域地址为"1.0.0"的 IP 路由器已 经存在于安装中,那么在此网络中就不再允许其它的 IP 路由器使用线地址 "1.X.0, 1≤X≤15",反之亦 然,如果线地址为"1.1.0"的 IP 路由器已经存在于安装中,那么此网络中就不再允许其它 IP 路由器使用 域地址"1.0.0"。

两个 IP 路由器之间直接连接是可能的。在这种情况下,自动 IP 将分配给每个 IP 路由器一个 IP 地址, 2 个 IP 路由器可以通过普通的网络连接或者交叉线路网络进行通讯。

11

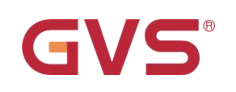

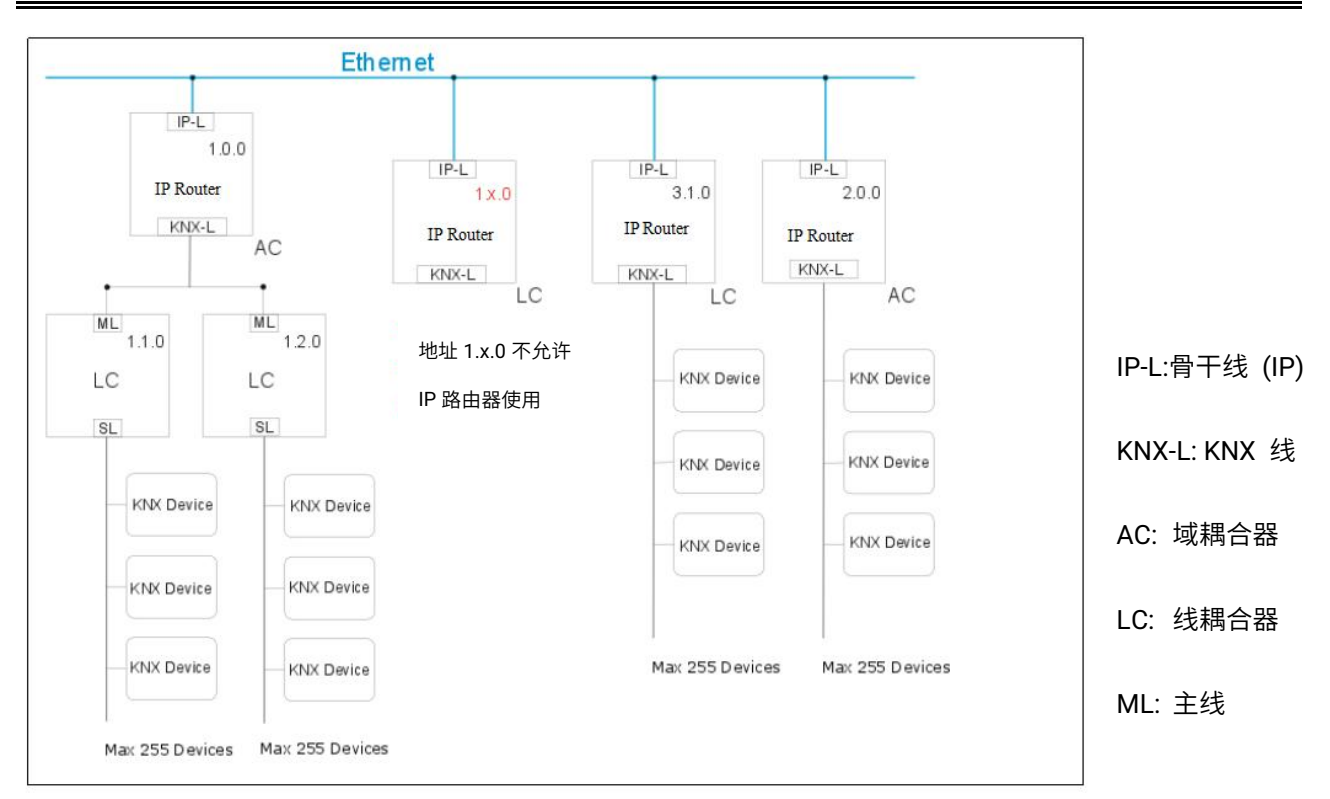

混合系统

## **GVS®**

#### KNX/EIB IP 路由器

#### <span id="page-15-0"></span>**3.2.5. IP** 路由器作为线耦合器使用

在一个 KNX 网络中的 IP 路由器可以假设为一个线耦合器的功能,那么它必须有一个线耦合器的物理 地址(X.Y.0,1≤X&Y≤15)。在 ETS 中,最多 225 条线可以被定义(从 1.1.0 至 15.15.0)。

**K-BUS®** 

当耦合器接收到报文(例如调试期间),且报文的目标地址为物理地址,那么它将把接收的物理地址 跟自己的物理地址进行比较,然后决定它是否必须路由这些报文。

对于带组地址的报文,线耦合器将根据参数设置进行路由。正常模式下,耦合器仅路由于那些组地址 存在于过滤表中的报文。

如果耦合器路由一个报文,且未接收到一个应答,或者如果一个总线设备发现一个传输错误,耦合器 将重发这个报文 3 次 (取决于 ETS 中相应参数的设置) 。通过参数"Repetitions if errors...", 它的操作 能为两条线单独设置。这些参数通常为默认设置。

#### **ETS** 没有为 **IP** 路由器的应用提供一个卸载程序**!**

#### 下面我们将描述在 **ETS** 中 **IP** 路由器的参数设置**.**

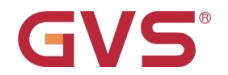

## 第四章 **ETS** 中系统参数设置说明

### <span id="page-16-1"></span><span id="page-16-0"></span>**4.1.** 物理地址配置

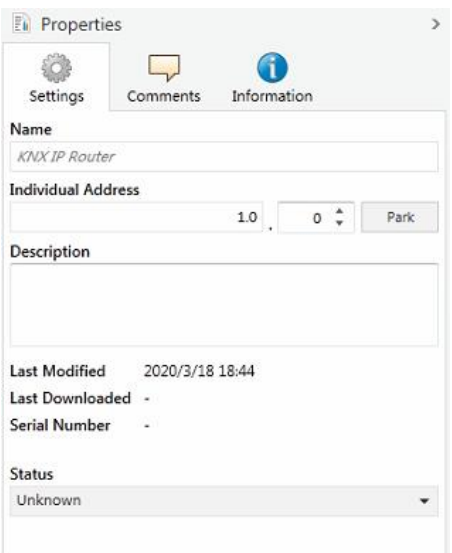

Fig.4.1 属性窗口

物理地址的设置如上图所示,下载物理地址或完整下载,都需要按下编程按钮。分配好后,设备重新

启动。如果编程指示灯闪说明网线未正确连接。

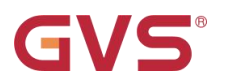

## <span id="page-17-0"></span>**4.2.** 参数界面"**General**"

#### 1.1.0 KNX IP Router > General

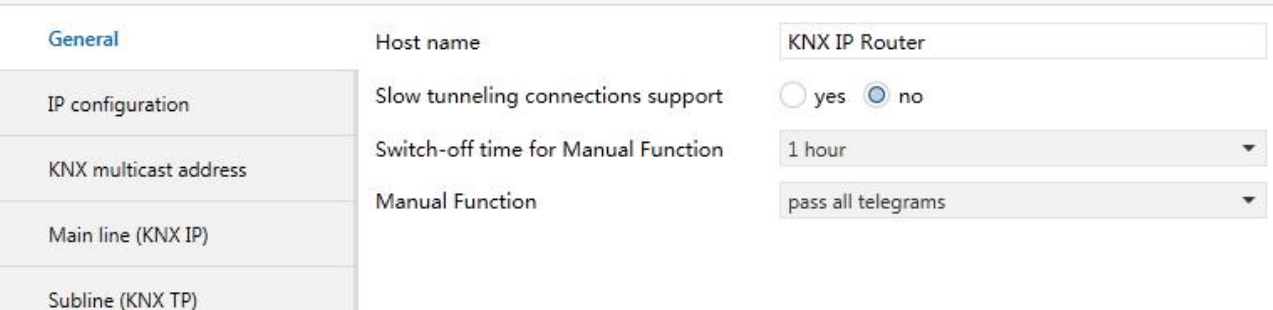

#### Fig. 4.2 General

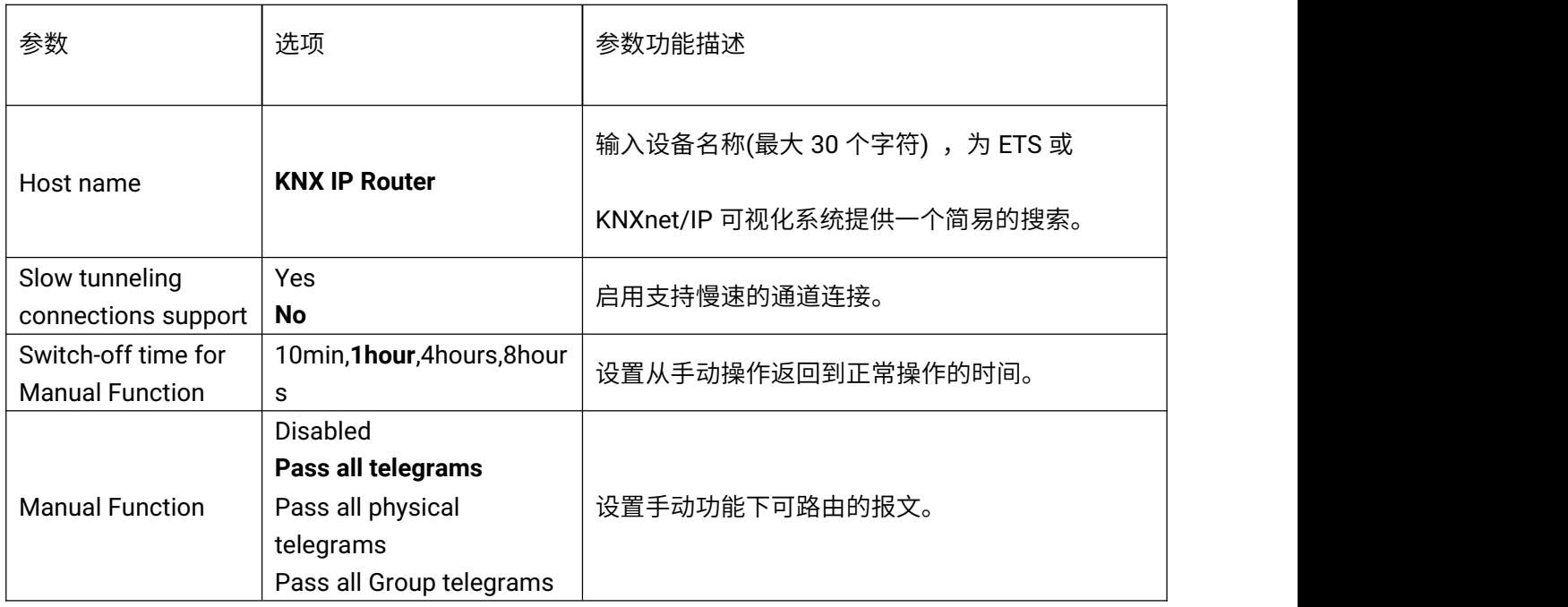

#### 请注意 **IP** 路由器的出厂状态**:**

①**IP** 路由器是阻止所有报文的,由于过滤表未定义;

②手动操作后,自动退出手动操作的时间默认为 **120min**;

③物理地址默认为 **15.15.0.**

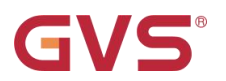

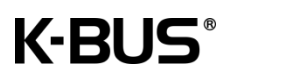

## <span id="page-18-0"></span>**4.3.** 参数界面"**IP configuration**"

#### 1.1.0 KNX IP Router > IP configuration

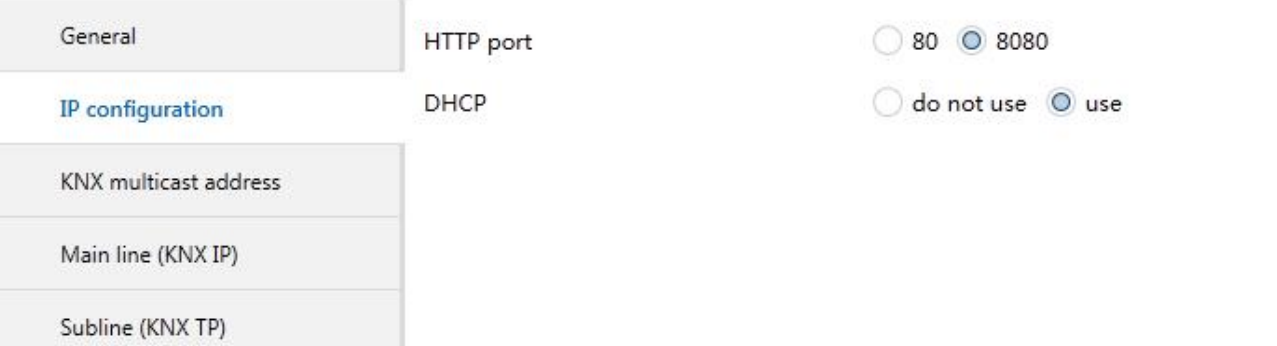

#### 1.1.0 KNX IP Router > IP configuration

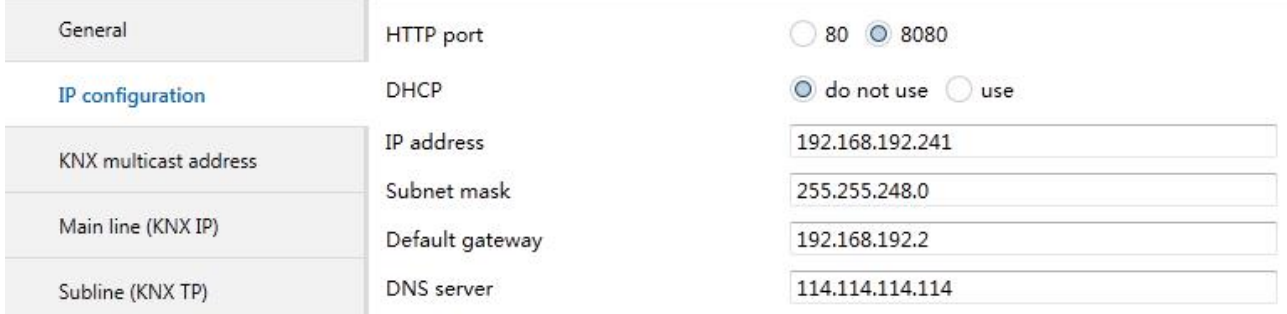

#### Fig 4.3 IP configuration

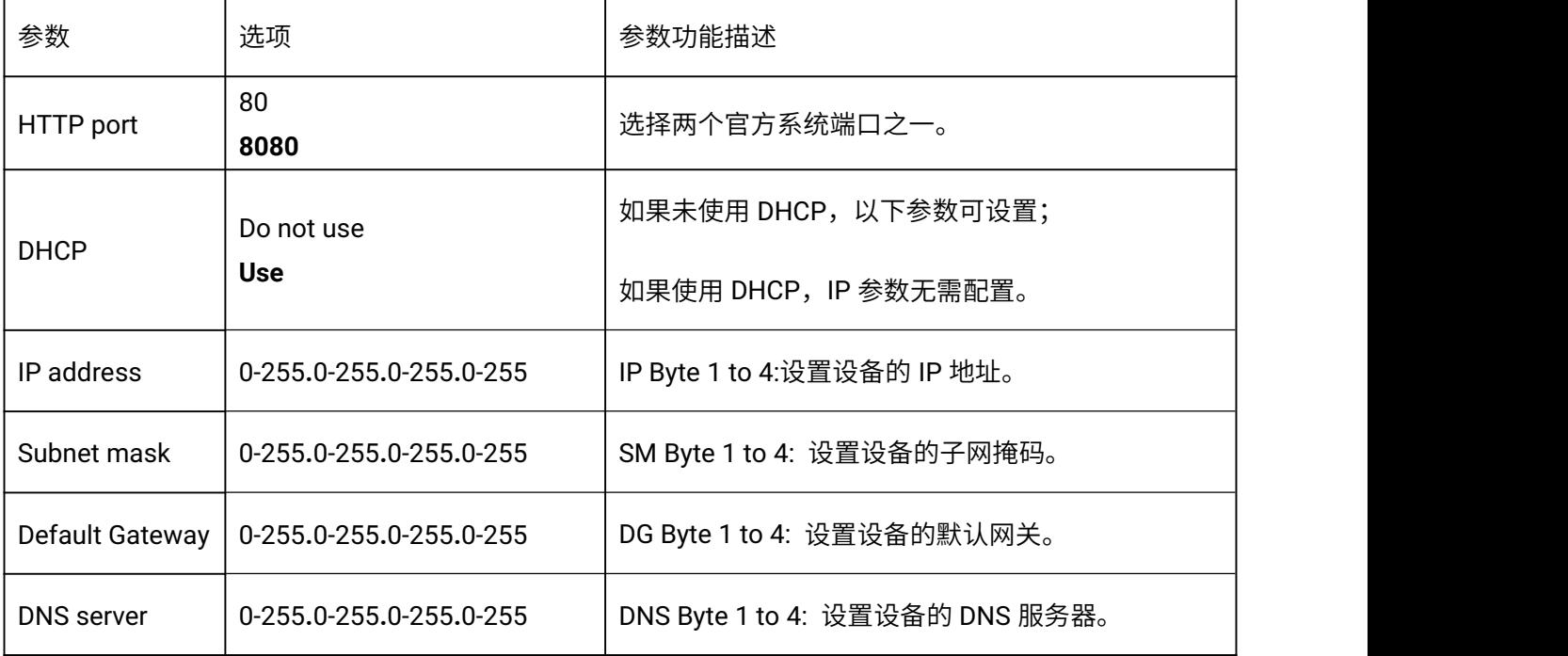

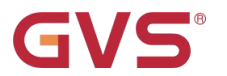

## <span id="page-19-0"></span>**4.4.** 参数界面"**KNX Multicasting Address**"

**K-BUS®** 

KNXnet/IP 定义的组播地址为 224.0.23.12, 由 KNX 协会连同 IANA 定义。对于现有网络,仅在有必

要时才去改变这个地址。

#### 1.1.0 KNX IP Router > KNX multicast address

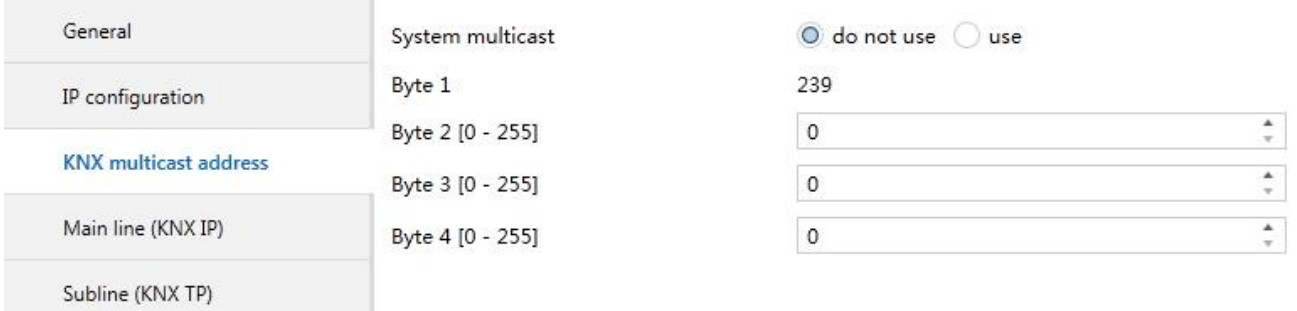

#### Fig. 4.4 KNX multicast address

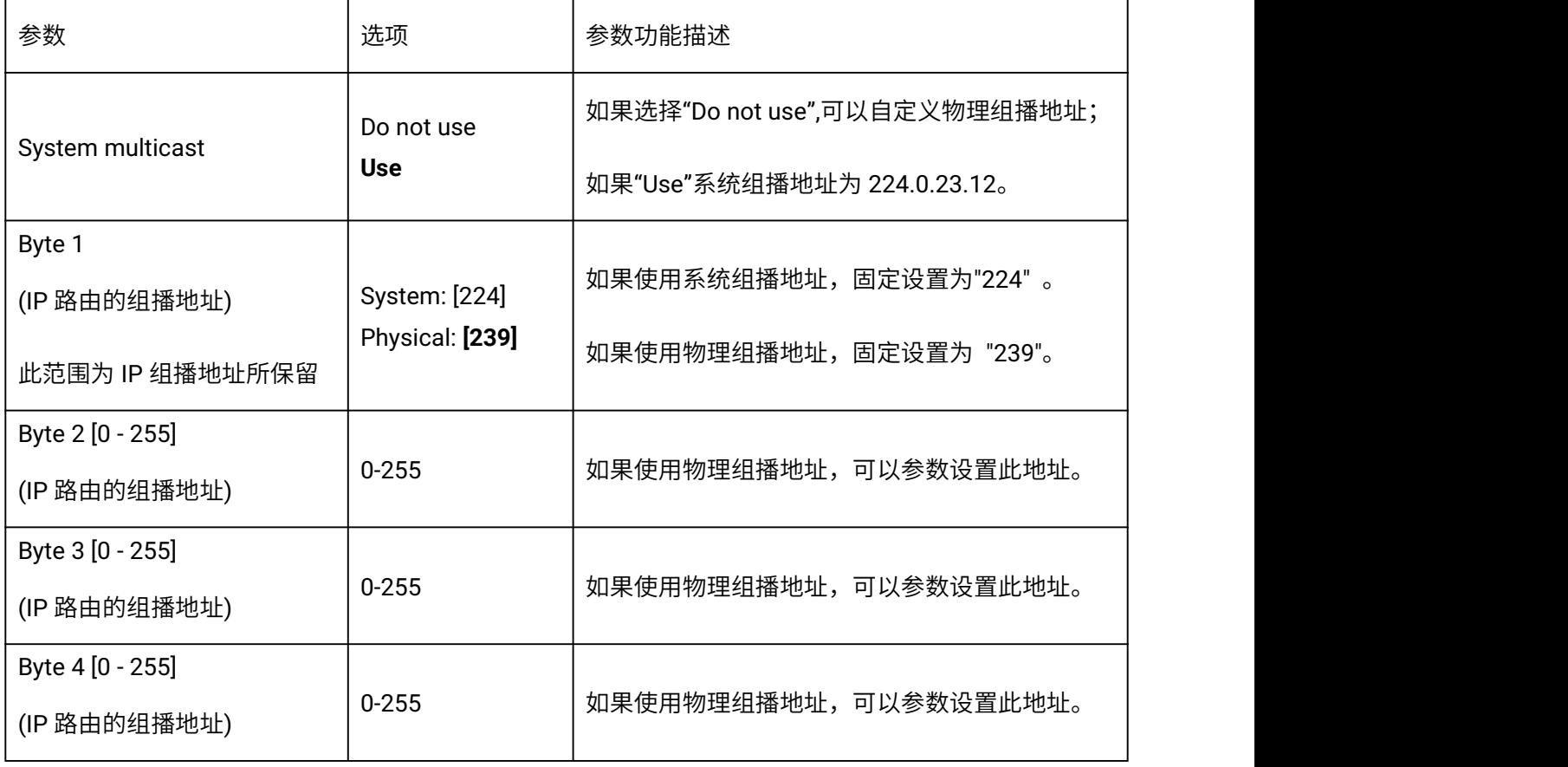

#### 注意:在调试期间,为使所有的 **KNX IP** 设备能通过 **IP** 相互通信,必须使用相同的 **IP** 路由组播地 址。此外,为了确保正常运行,请在更改组播地址后执行手动重启设备。

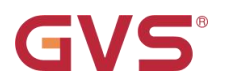

## <span id="page-20-0"></span>**4.5.** 参数界面"**Main Line**"

#### 1.1.0 KNX IP Router > Main line (KNX IP)

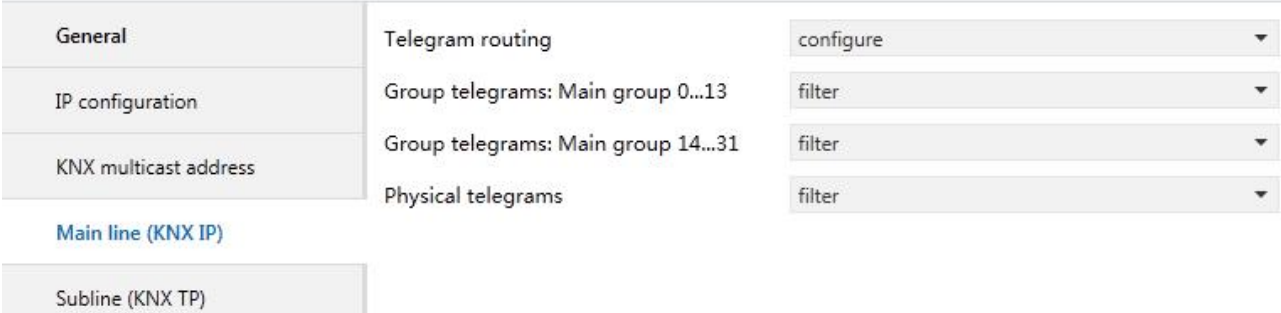

#### Fig. 4.5 Main line

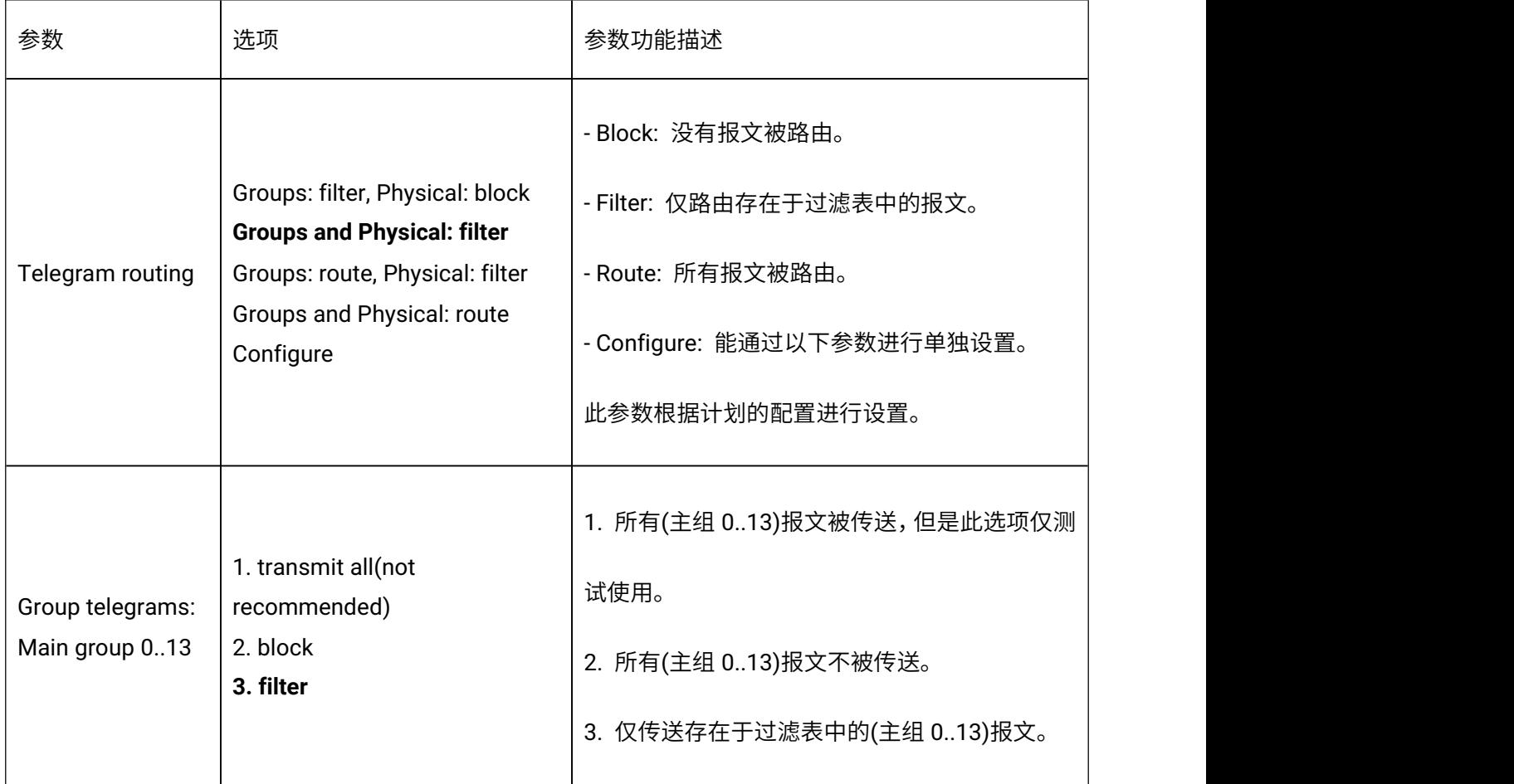

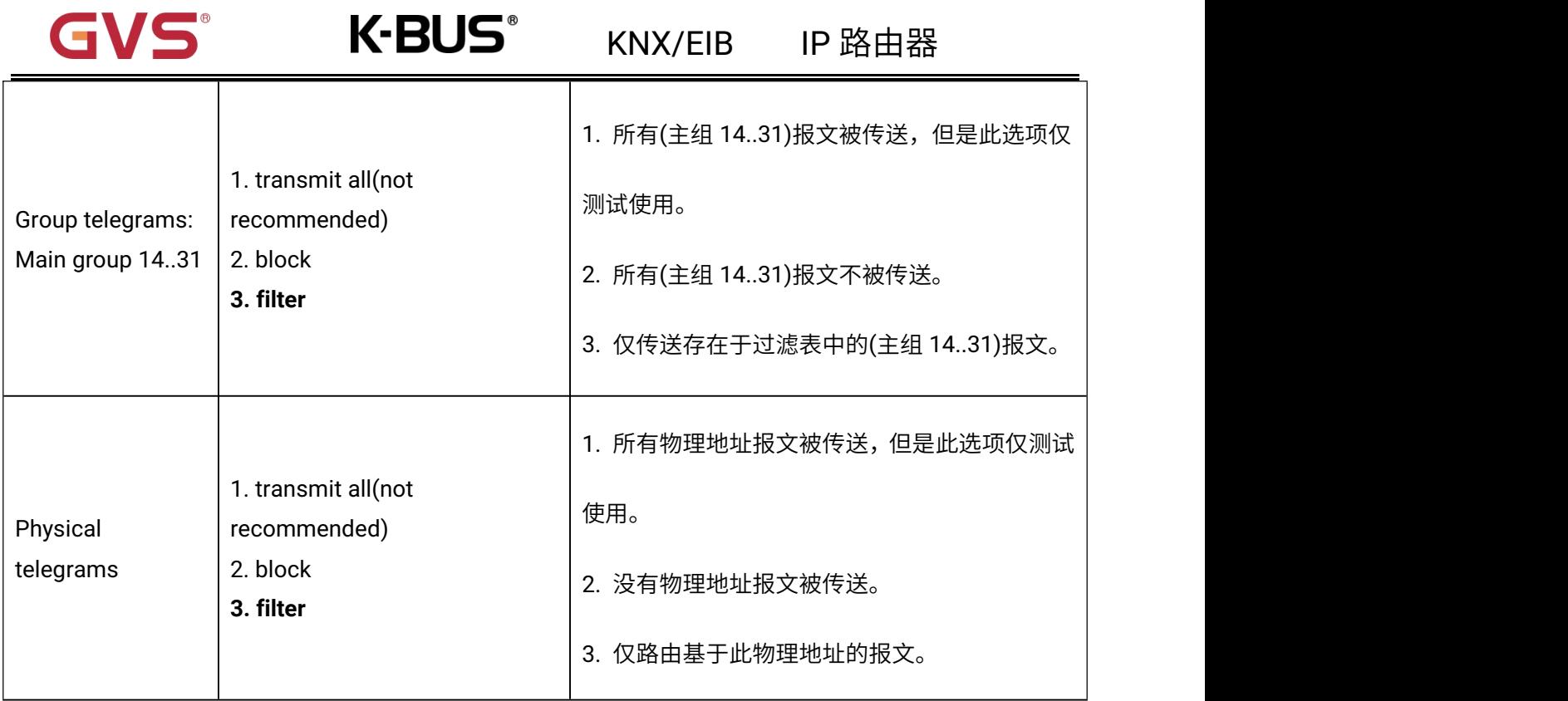

注意**:** 用于设置组报文和物理报文的参数选项"**transmit all**" 仅用于测试的情况下,正常操作时不

应该设置。

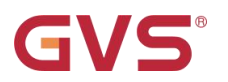

### <span id="page-22-0"></span>**4.6.** 参数界面"**Sub Line**"

#### 1.1.0 KNX IP Router > Subline (KNX TP)

| General               | Telegram routing                                       | configure                                 | $\blacktriangledown$    |
|-----------------------|--------------------------------------------------------|-------------------------------------------|-------------------------|
| IP configuration      | Group telegrams: Main group 013                        | filter                                    | $\blacktriangledown$    |
| KNX multicast address | Group telegrams: Main group 1431                       | filter                                    | $\blacksquare$          |
|                       | Physical telegrams                                     | filter                                    | $\blacksquare$          |
| Main line (KNX IP)    | Physical telegrams: Repetition if errors on<br>subline | up to 3 repetitions                       | $\cdot$                 |
| Subline (KNX TP)      | Group telegrams: Repetition if errors on<br>subline    | up to 3 repetitions                       | $\overline{\mathbf{v}}$ |
|                       | Telegram confirmation on subline                       | $\bigcirc$ if routed $\bigcirc$<br>always |                         |
|                       | Send confirmation on own telegrams                     | yes O no                                  |                         |
|                       | Configuration from subline (KNX TP)                    | block<br>O allow                          |                         |
|                       |                                                        |                                           |                         |

Fig. 4.6 Sub line

#### 注意**:** 如果参数"**Send confirmation on own telegrams**" 设置成"**yes**"**,** 对于任何自己路由的报文,

#### **IP** 路由器自动发送一个应答(**ACK**)**.**

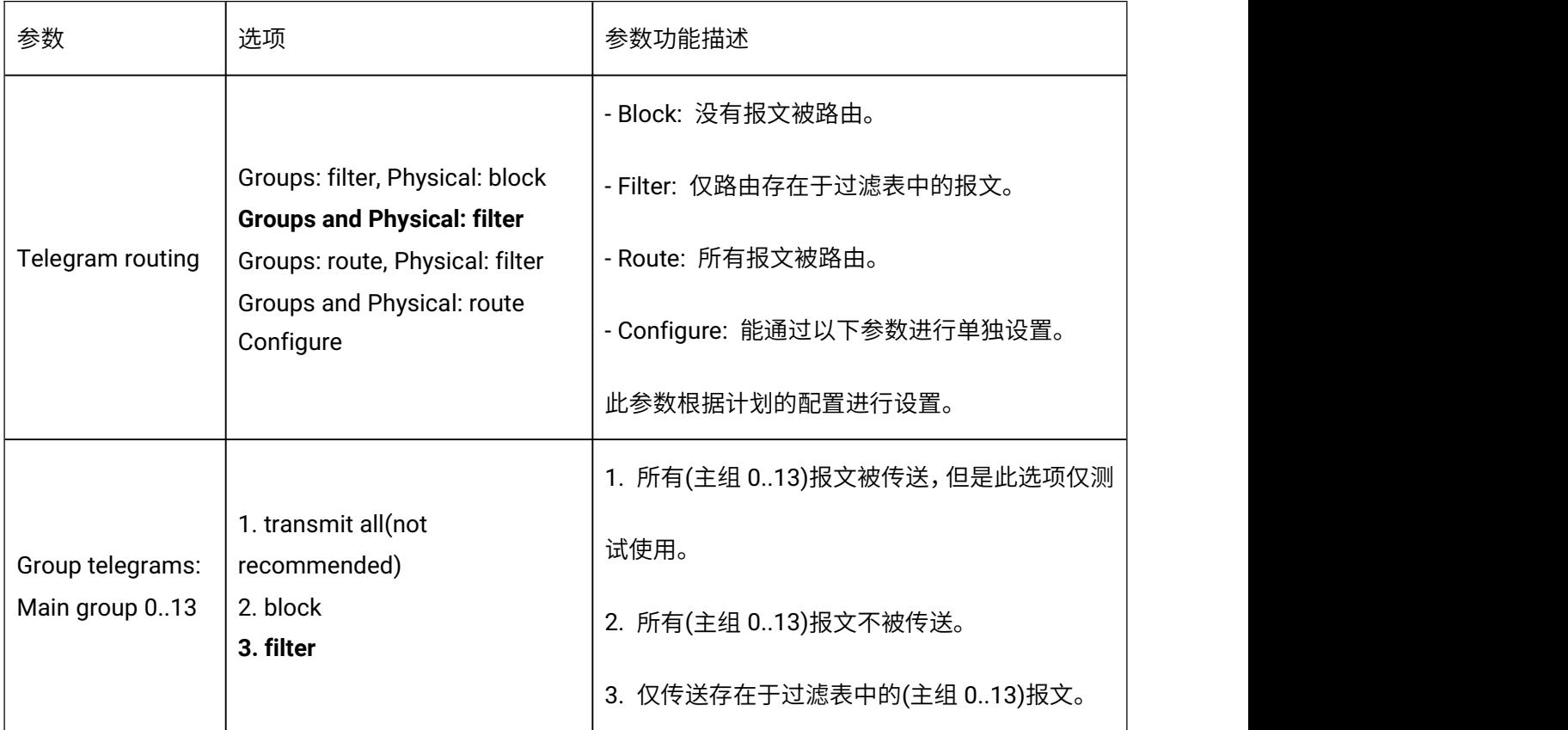

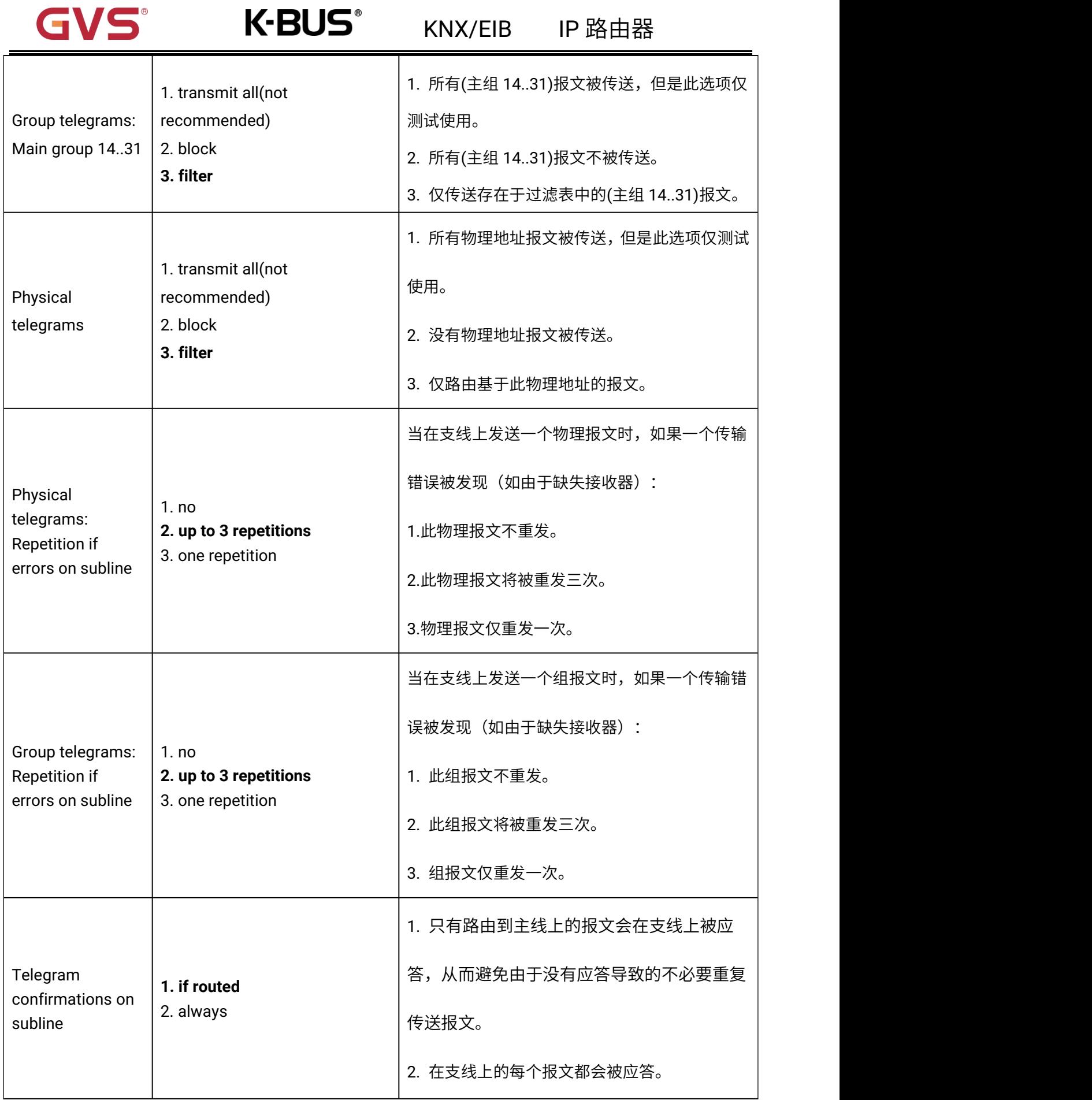

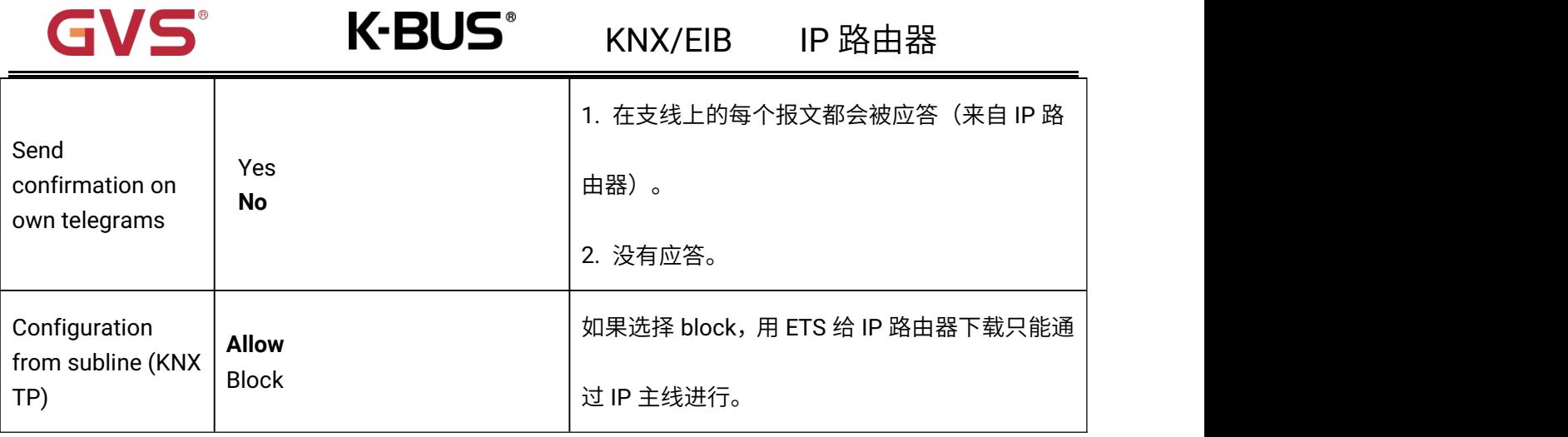

#### **K-BUS®** GVS KNX/EIB IP 路由器

## <span id="page-25-0"></span>第五章 网页配置

网页配置端用于读取 IP 路由器的实际设备参数(HTTP 端口,IP 地址,MAC 地址等),更新其固件, 并调整(附加的)tunneling 地址。为了识别网络中特定的 IP 路由器,可以远程打开和关闭编程 LED/编程 模式,而无需按下设备上的编程按钮。

注意:要从引导模式切换回正常操作,必须运行固件更新程序,然后中止,或者等待 **10min** 超时自动 <mark>退出。</mark>

#### <span id="page-25-1"></span>**5.1.** 访问网页端的方式

这里有多种方式可以访问 IP 路由器, 它可以像 Microsoft windows UPnP 网络设备 (windows7 或更 高)一样通过 web 浏览器访问,也可通过 web 浏览器直接进行访问,此种方式必须知道 IP 地址或 MAC 地址以及 HTTP 端口号,下文将会介绍如何在浏览器的 URL 栏中使用 IP 地址和 MAC 地址进行访问。

注意:要通过 **web** 浏览器访问,必须使用 **ETS** 设置的 **HTTP** 端口(或出厂默认参数值),**IP** 路由器 能够使用的官方 **HTTP** 系统端口为 **80** 和 **8080**,出厂默认端口是 **8080**。

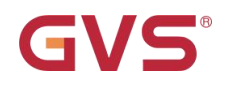

#### <span id="page-26-0"></span>**5.1.1.** 通过 **windows** 网络访问

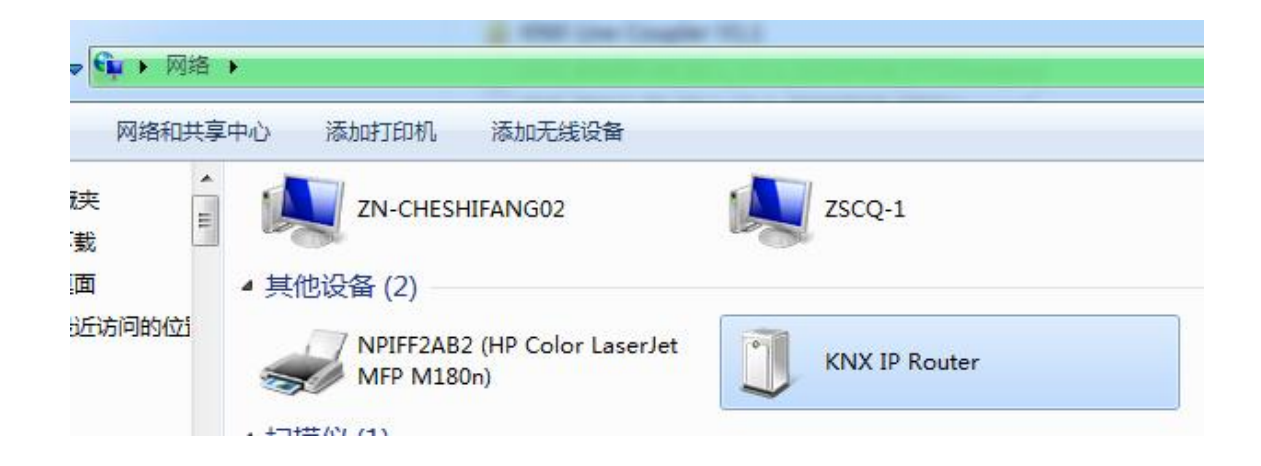

Fig.5.1 IP 路由器作为 UPnP 网络设备(KNX IP Router)

当启用 UPnP 网络功能时, IP 路由器会出现在 Windows 网络中。 双击网络设备 (KNX IP Router)可打开带有标准 Web 浏览器的 Web 配置页面,如下图 5.3。如果 KNX IP Router 作为 UPnP 网络设备不可见,建议手动重启设备。 刷新之后,该设备将在网络设备列表中可见。

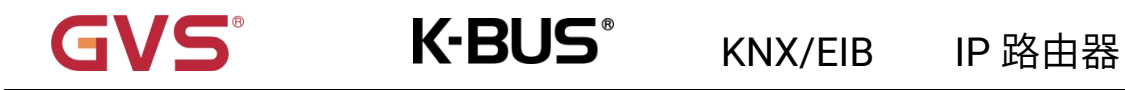

#### <span id="page-27-0"></span>**5.1.2.** 通过 **IP** 地址访问

当 IP 地址和 HTTP 端口 (80 或 8080) 已知时, 此信息足以通过 Web 浏览器访问 IP 路由器 的 Web 配置页面。 实际 IP 地址显示在已发现接口的 ETS 列表中,如下图,端口号在 ETS 中查看。

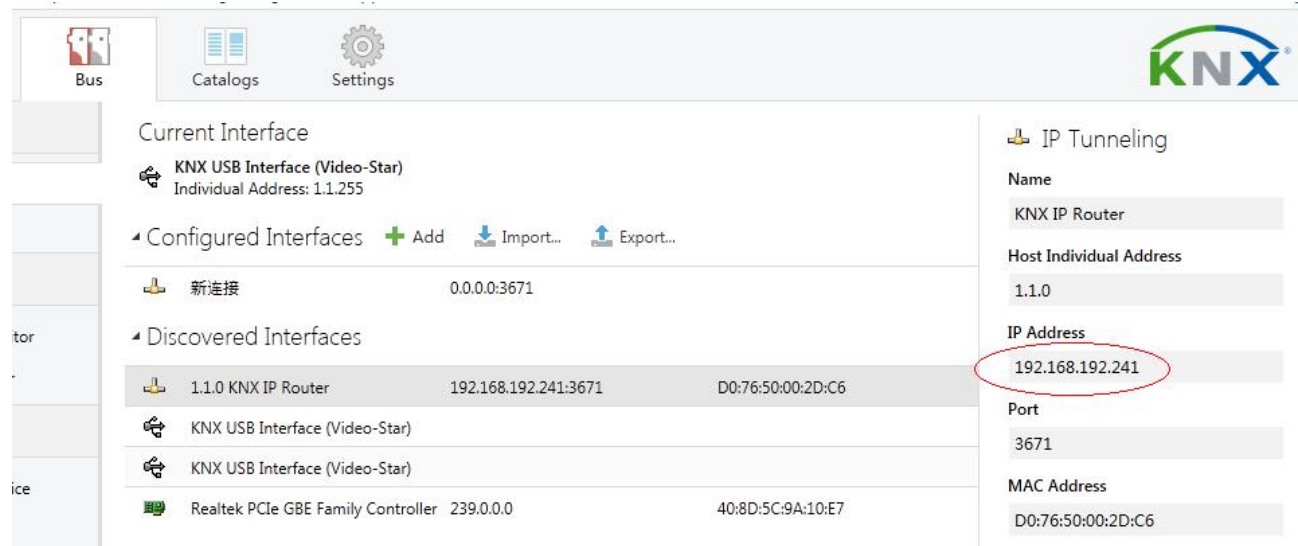

Fig.5.2 通过 ETS 识别设备 IP 地址

根据预设配置在 URL 栏输入: [http://192.168.192.241:8080/](http://192.168.192.241:8080/knx.shtml), 即可进入如下图 5.3 所示的网

页配置界面。

 $\leftarrow$   $\rightarrow$  C  $\odot$  http://192.168.192.241:8080/

**IP** 访问格式(不带括号):**http://[IP address]:[HTTP port]/**

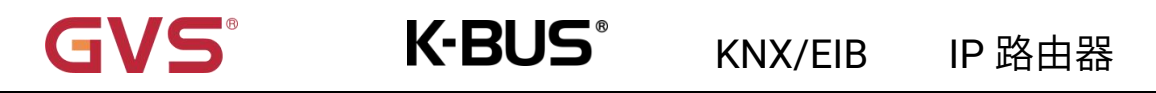

#### <span id="page-28-0"></span>**5.1.3.** 通过 **MAC** 地址访问

MAC 地址能在设备的外壳侧面标签上,及 ETS 接口界面都可以查看。 安装 NetBIOS 后 (Windows 系统和包含 SAMBAR 的 Linux 系统默认都有安装),便可以使用 MAC 地址进行 Web 浏览器访问了, 由于名称解析是通过主机名建立通讯所必需的,因此需要激活 NetBIOS。

使用 AA-BB-CC-XX-YY-ZZ 形式的 MAC 地址(如 D0-76-50-00-2D-C6),那么在浏览器 URL 栏中 输入: <http://knx-iprt-002dc6:8080/>, 即可进入如下图 5.3 所示的网页配置界面。

 $\leftarrow$   $\rightarrow$  C  $\otimes$  http://knx-iprt-002dc6:8080/

**MAC** 访问格式(不带括号):**http://knx-iprt-[XXYYZZ]:[HTTP port]**

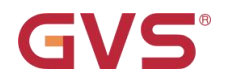

**K-BUS®** 

### <span id="page-29-0"></span>**5.2.** 设备信息

通过以上访问网页端的方式,即可打开网页配置界面,查看设备信息,有关当前设备设置的所有

一般信息都是可见的。

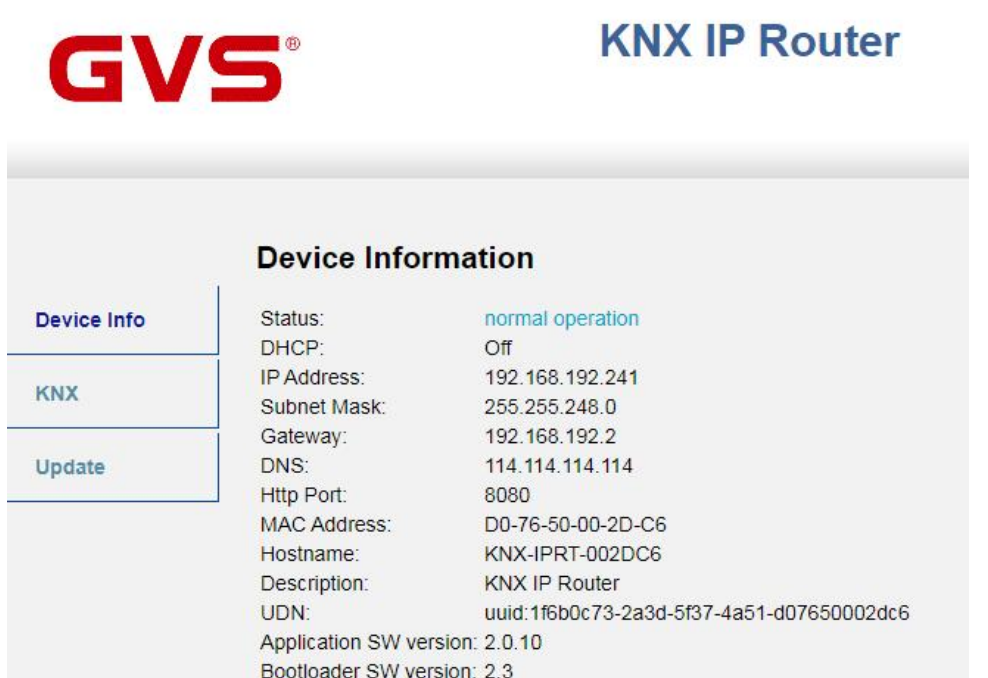

Fig.5.3 设备信息标签

## GVS®

#### K-BUS® KNX/EIB IP 路由器

### <span id="page-30-0"></span>**5.3. KNX**

此处显示了所有 KNX 特定地址。 可以轻松检查设置更改。 只需单击"ON"或"OFF"即可打开/关 闭编程模式, 此功能相当于按下编程按钮。KNX 与设备信息选项卡一起,很容易将所考虑的设备(具 有特定 IP 地址或 MAC 地址或序列号) 与同一 IP 网络中的其他类似设备区分开来。

可以设置四个 tunneling 地址。 ETS 设置第一个 tunneling 地址。 单击"Set"即可设置其余地址。 此外,路由组播地址、设备序列号和最近 60 分钟的 KNX 总线负载图都是可见的。 红色曲线显示 TP 上的历史最大总线负载,绿色曲线显示 TP 上的历史平均总线负载。

注意:使用的 **Web** 浏览器必须支持 **SVG** 图形。

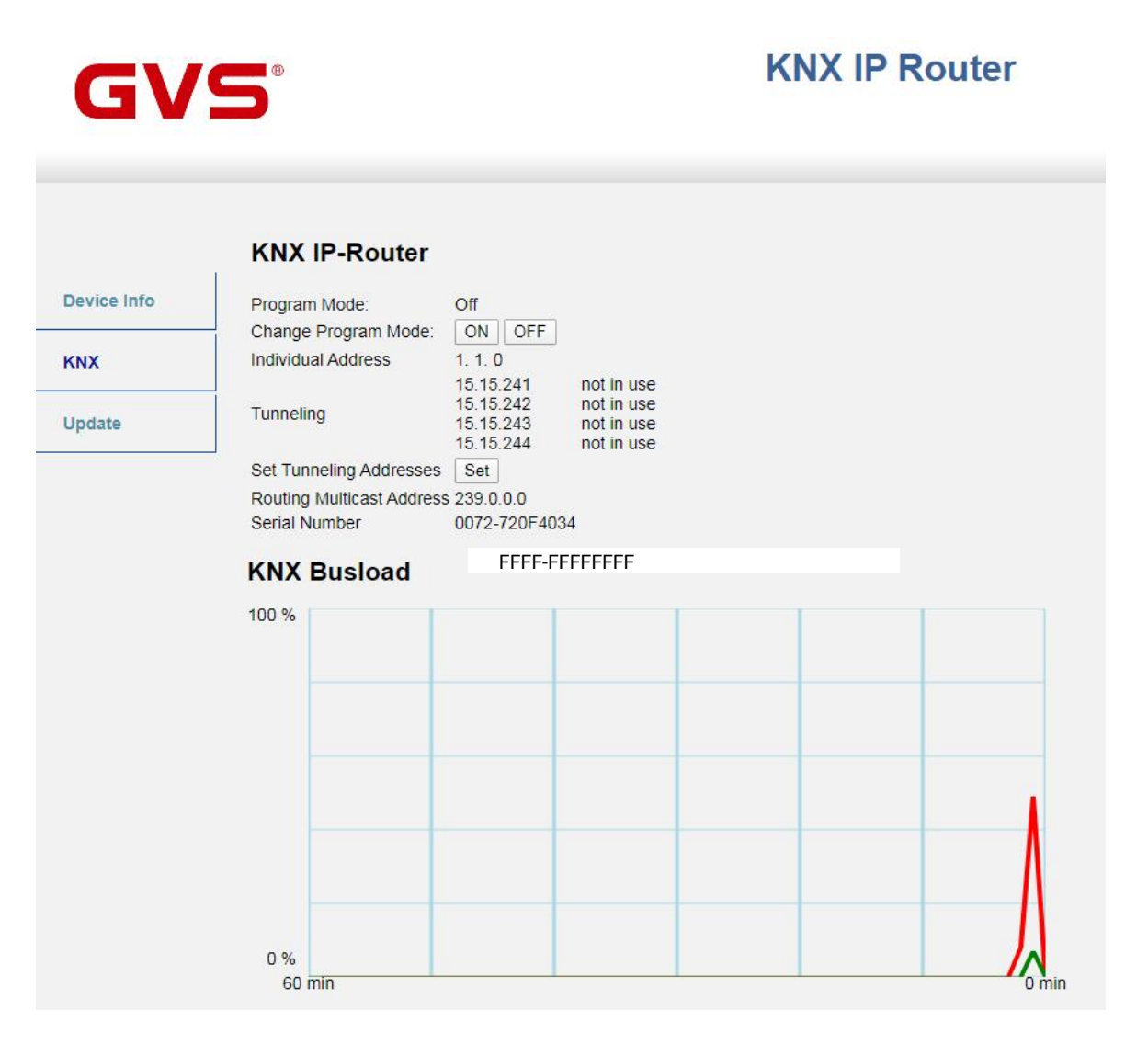

Fig.5.4 KNX 标签

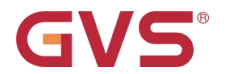

#### **K-BUS®** KNX/EIB IP 路由器

#### <span id="page-31-0"></span>**5.4. Update**

在更新标签下,可以通过 IP (以太网) 更新 IP 路由器的固件,更新步骤如下。在远程更新过程 中,IP 路由器进入引导模式,此时 LED 1,2,3,7 亮起,如 2.3 章节描述。

如果引导模式已经激活,则仅须遵循从步骤 **3** 到步骤 **5** 的 **Web** 配置说明(刷新、请求更新)。设

#### 备重置和出厂重置后,引导模式仍处于激活状态。

要退出引导模式, 必须进入 Web 配置页面的"Update"标签下, 然后完成固件更新 (如果有 新固件可用),或者通过单击"Abort"按钮来停止固件更新过程, 之后 IP 路由器重新启动并继续 正常运行。

Step 1: 打开 Update 标签

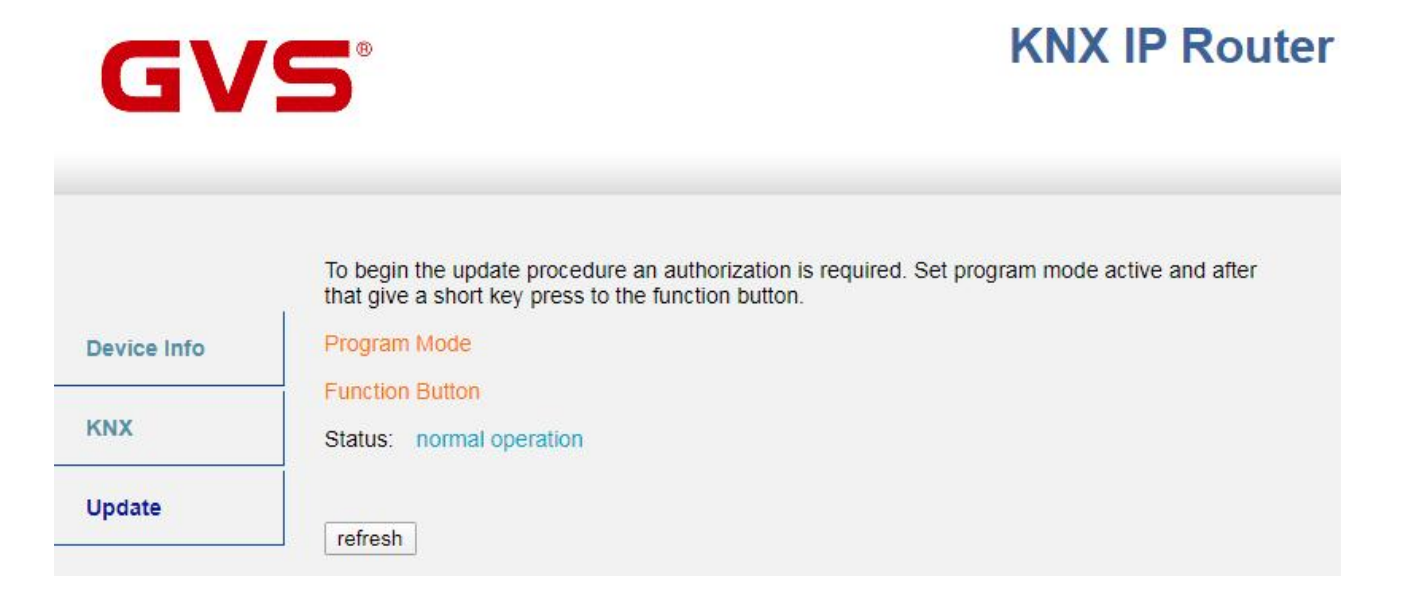

Fig.5.5 Update 标签

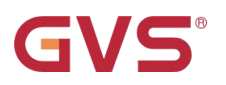

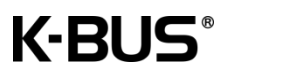

#### Step 2: 激活编程模式 (通过在 KNX 标签下操作或编程按钮)

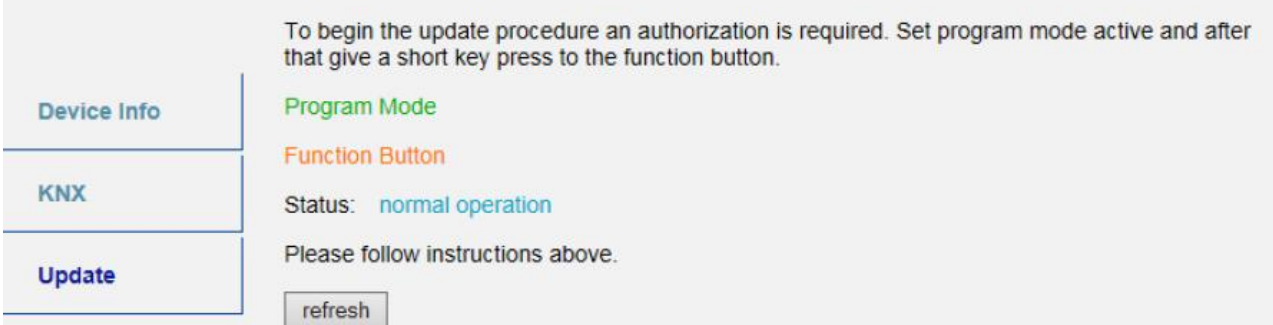

#### Fig.5.6 Update 标签并激活编程模式

Step 3: 激活编程模式后,短按功能按钮,然后单击"refresh"按钮 (或者刷新浏览器)

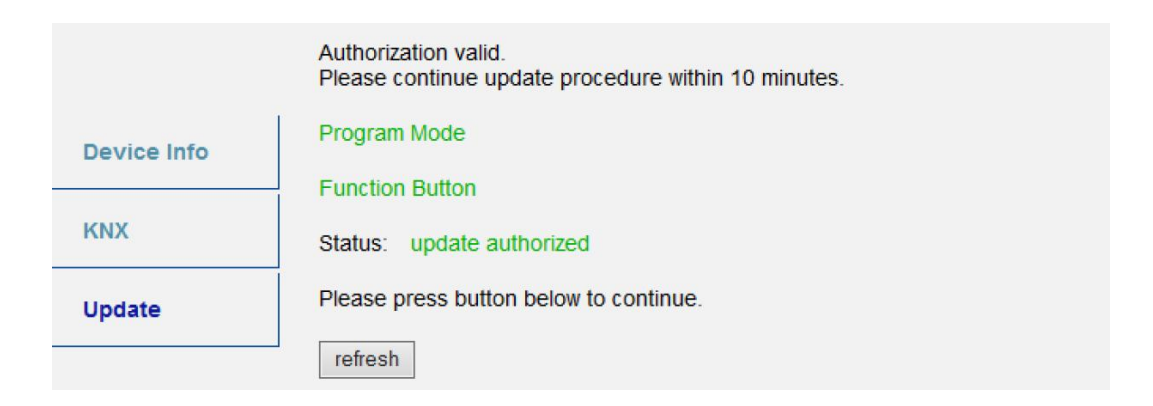

#### Fig.5.7 更新授权

Step 4: 当 "request update"按钮出现时, 必须按下它来选择更新文件并进入 "引导模式"

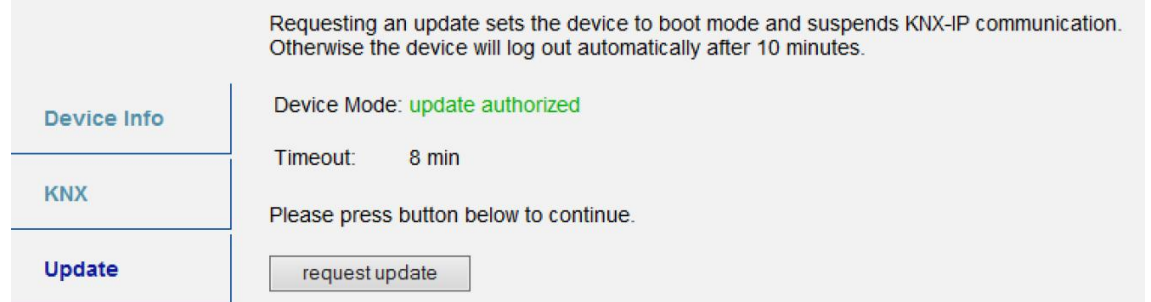

Fig.5.8 请求更新

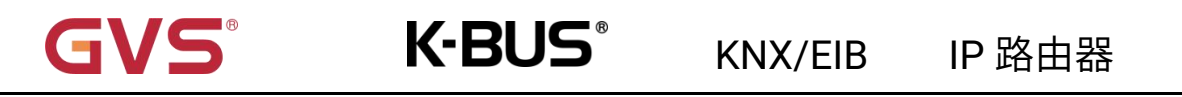

Step 5: 可以选择和上传更新文件。 更新完之后,设备重新启动。如果单击"Abort"按钮,则

取消固件更新过程,设备退出引导模式。

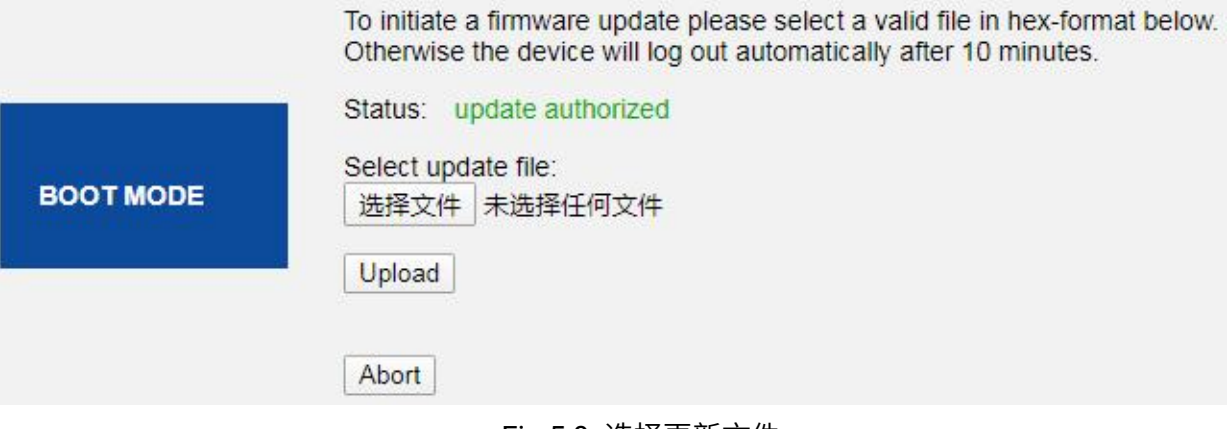

Fig.5.9 选择更新文件

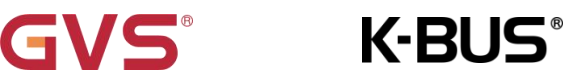

### <span id="page-34-0"></span>**5.5. IP tunneling** 地址分配

根据主机的物理地址分配,IP路由器的第一个Tunneling地址只能由ETS设置(附加的物理地址)。

请确保:用于 tunneling 的其他物理地址和主机的物理地址必须不同。

Step 1: 打开 ETS 总线标签,然后选择 IP 路由器作为当前接口。在" IP Tunneling"窗口中, 可以看到已分配的主机物理地址,如下图 5.10。

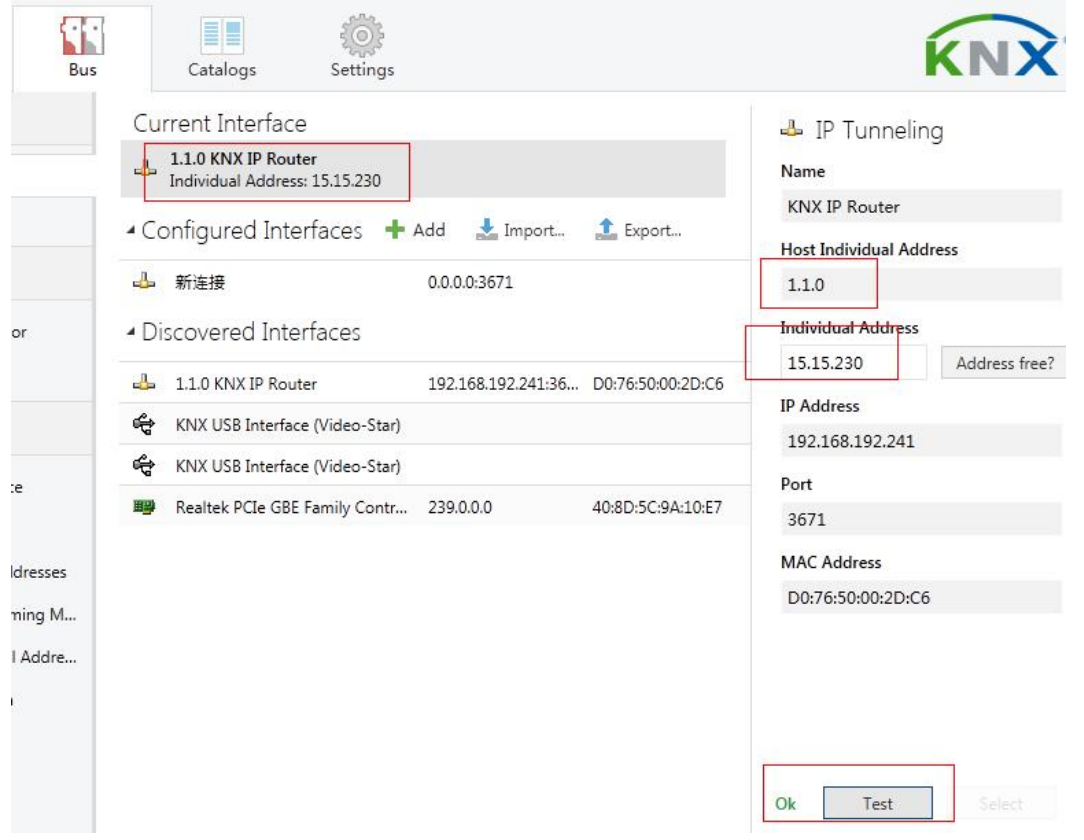

Fig.5.10 第一个 Tunneling 地址分配

Step 2: 通过"Individual Address"字段设置第一个附加的物理地址。 点击"Test"按钮, 如 果出现绿色的"OK", 则第一个 Tunneling 地址被设置。 在此示例中为" 15.15.230"。

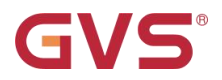

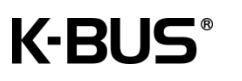

Step 3: 打开 Web 配置中的 KNX 标签。 单击"设置"按钮,以第一个 Tunneling 地址为基础设

置其余的三个 Tunneling 地址,如下所示。

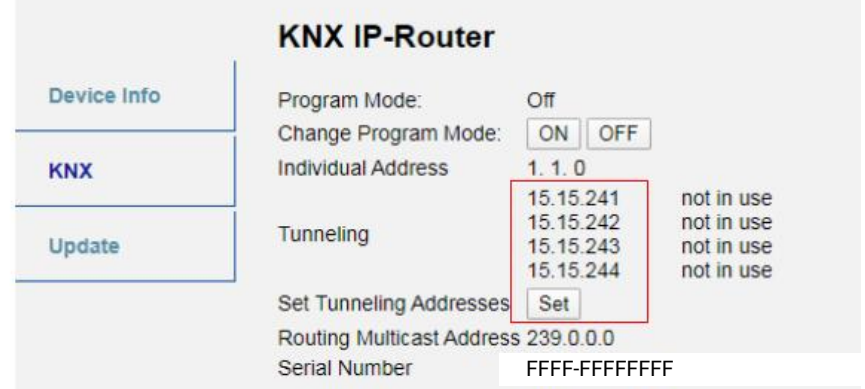

Fig.5.11 附加 Tunneling 地址分配

## 第六章 出厂状态

<span id="page-36-0"></span>GVS®

IP 路由器出厂时的默认参数设置如下:

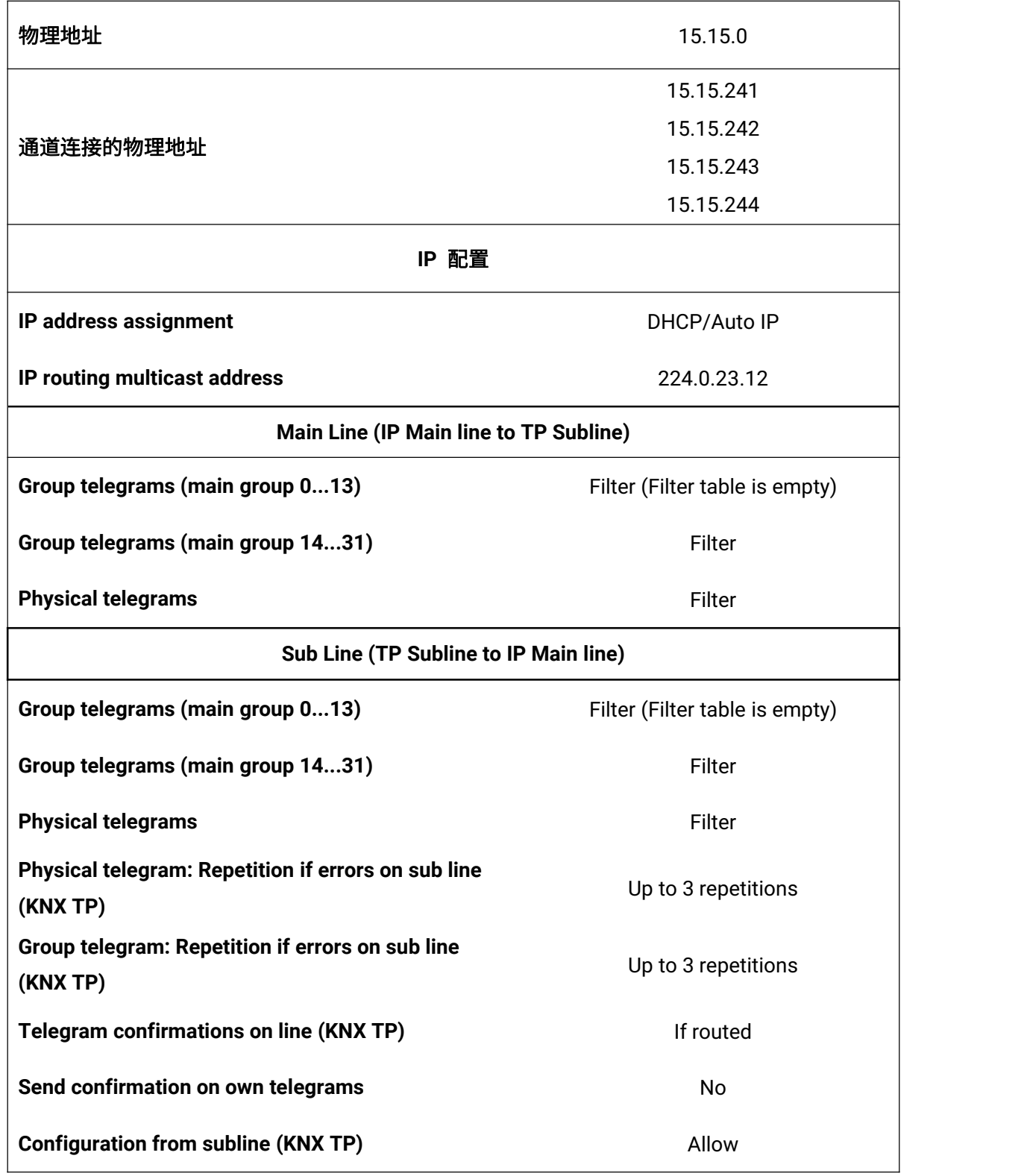